# **MR8847A**

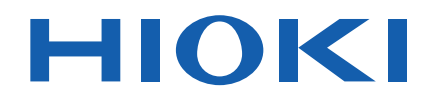

**MR8847-51 MR8847-52**

**MR8847-53** Measurement Guide

# **MEMORY HiCORDER**

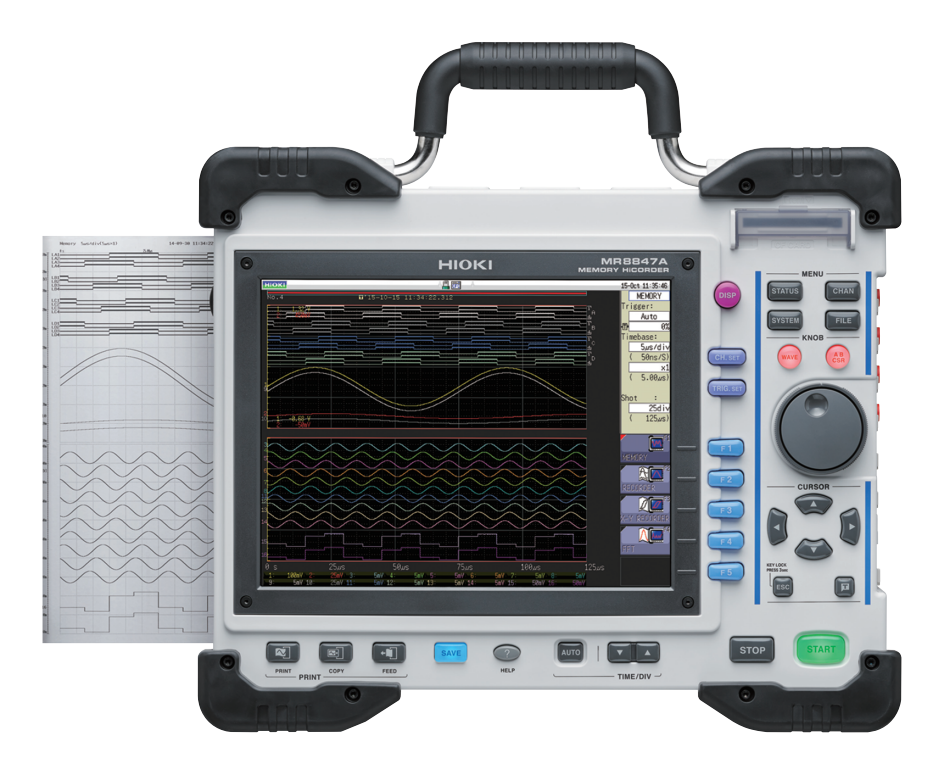

# **Read first.**

Offers an introduction to the Memory HiCorder's basic measuring method for first time users.

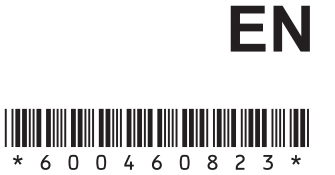

Apr. 2021 Revised edition 3 MR8847G963-03 21-04H

# **Introduction**

Thank you for purchasing the Hioki MR8847A Memory HiCorder (MR8847-51, MR8847-52, MR8847-53).

This Measurement Guide consists of several basic application examples. Before using the instrument, be sure to read the Instruction Manual carefully.

The following documents are provided with this instrument. Refer to them as appropriate for your application.

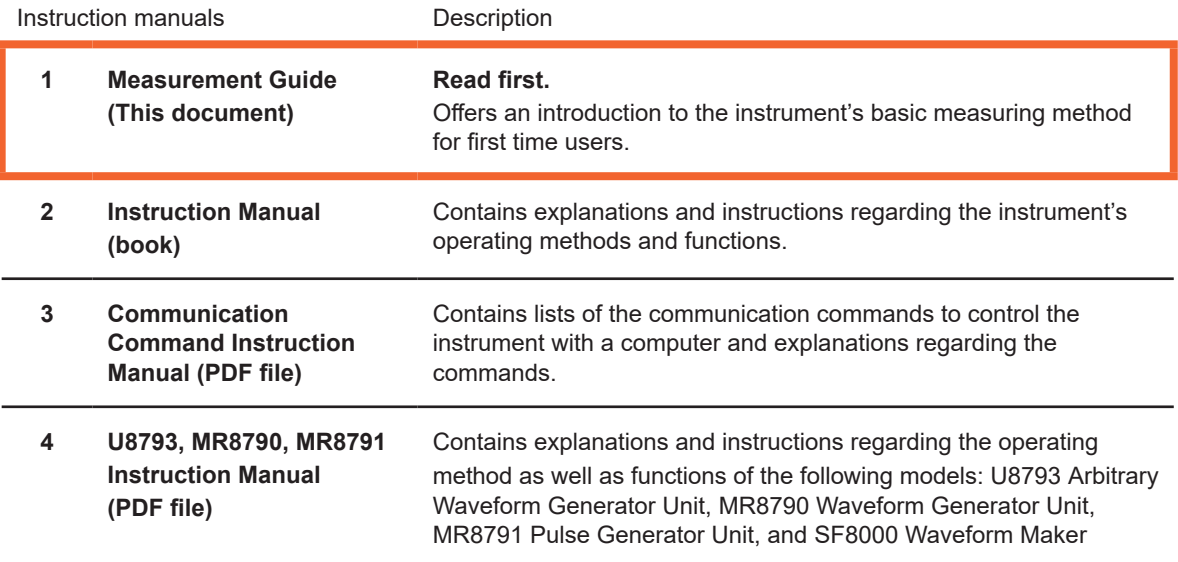

#### **Contents**

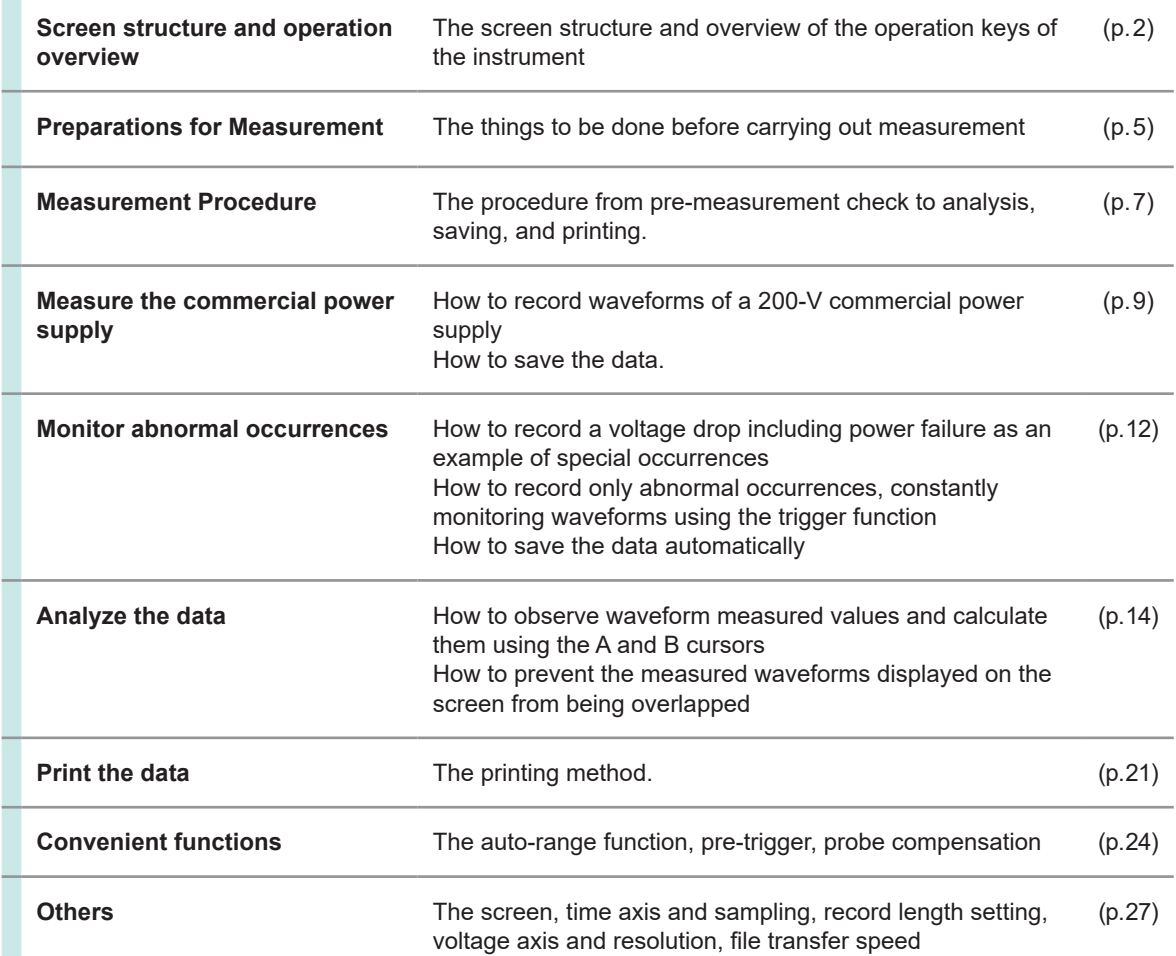

# <span id="page-3-0"></span>**Screen structure and operation overview**

#### **Screen structure**

For screens with sheet tabs displayed, the sheets can be switched every time a key is pressed.

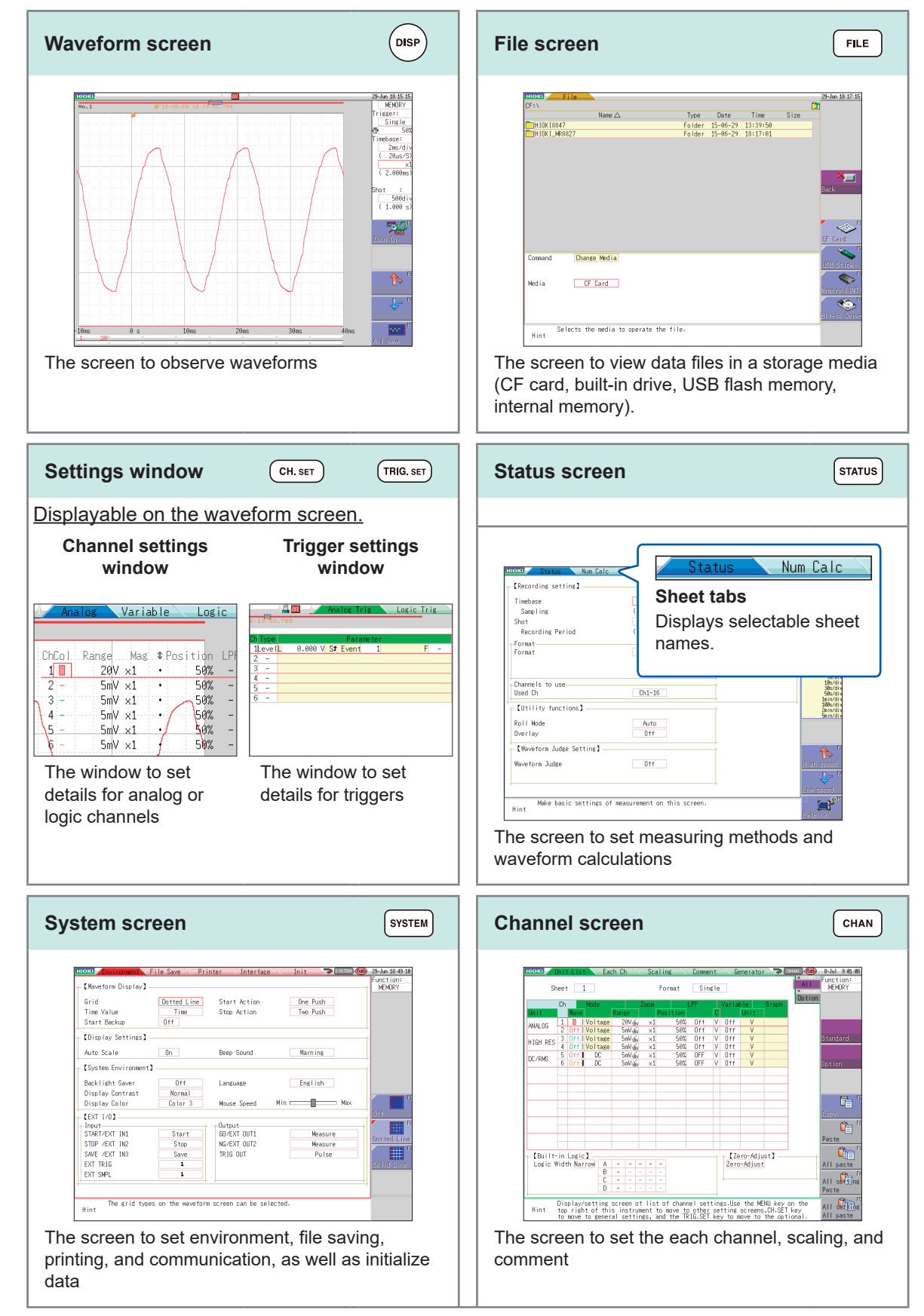

## **Operating Keys**

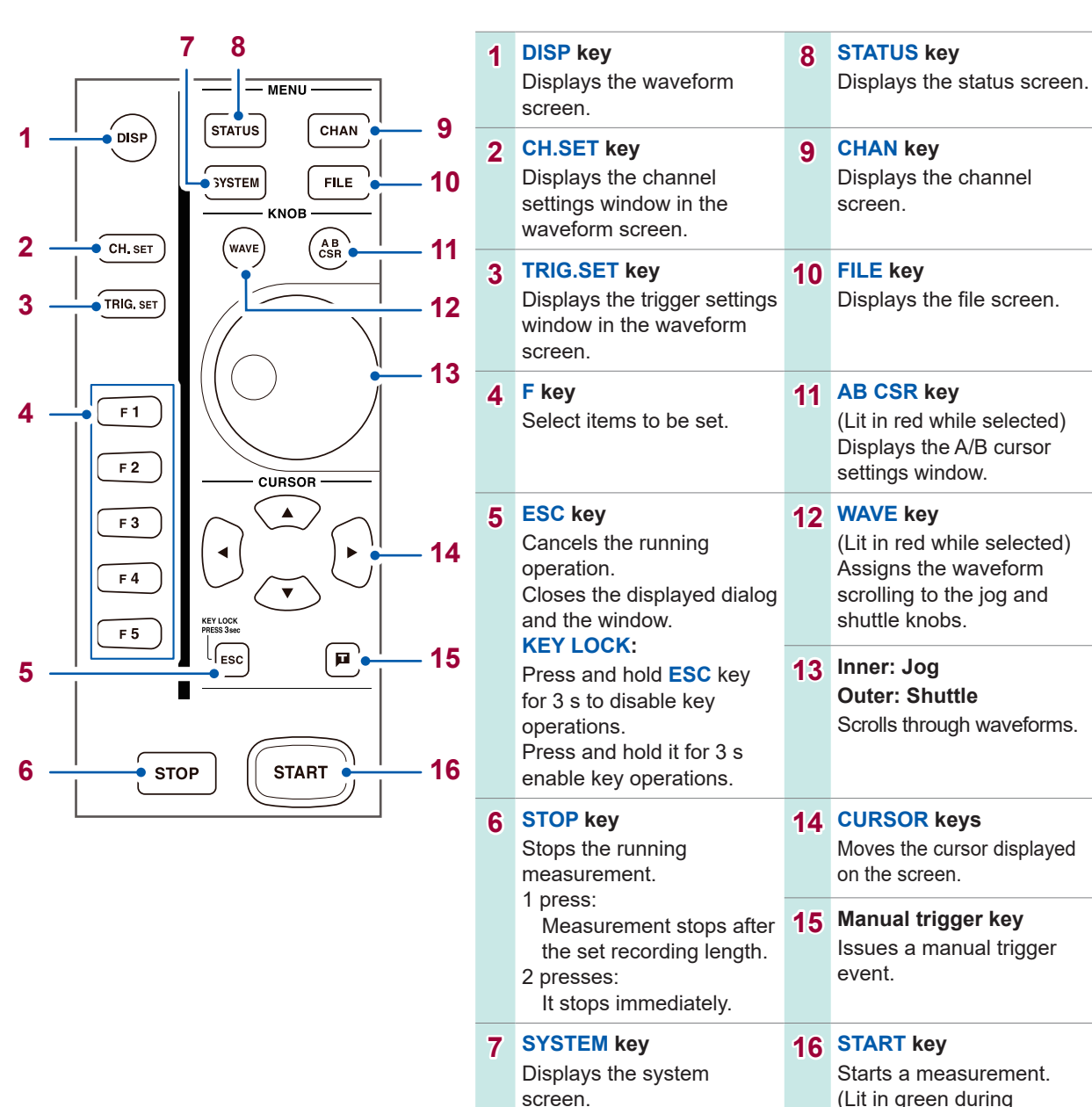

measurement operations)

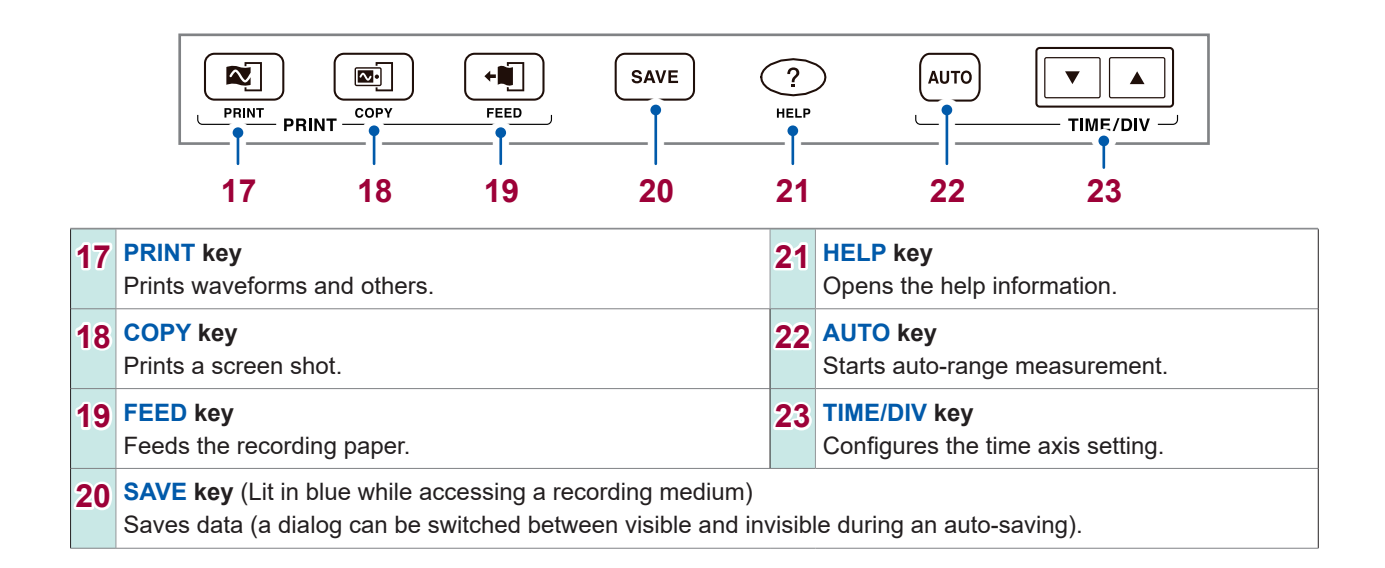

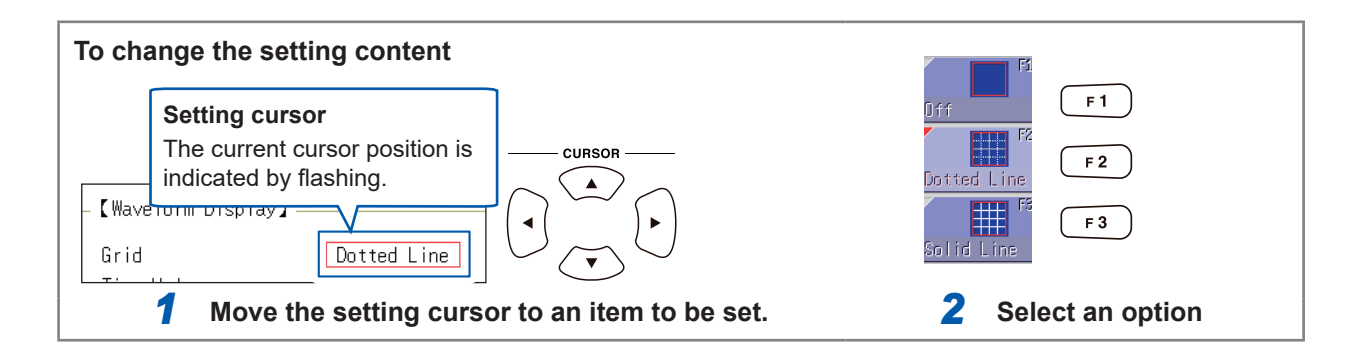

# <span id="page-6-0"></span>**Preparations for Measurement**

Before using the instrument, refer to "Operating Precautions" in the Instruction Manual.

## **Install the instrument**

To prevent overheating, be sure to leave the specified clearances around the instrument.

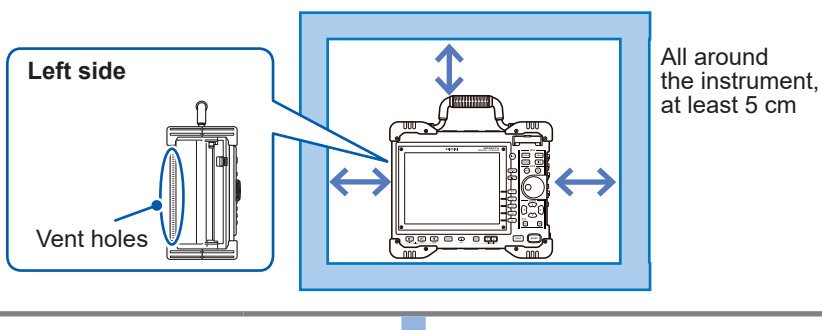

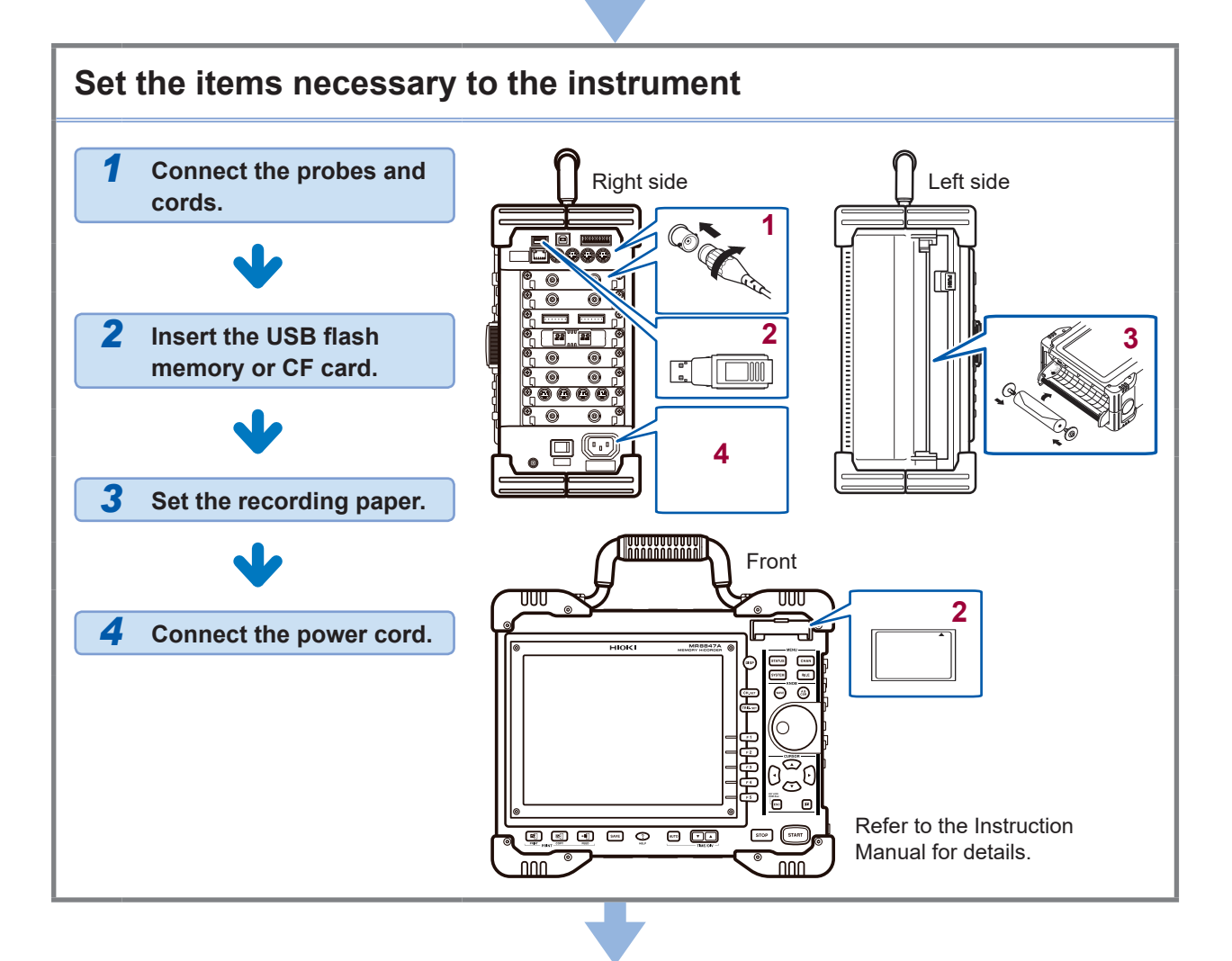

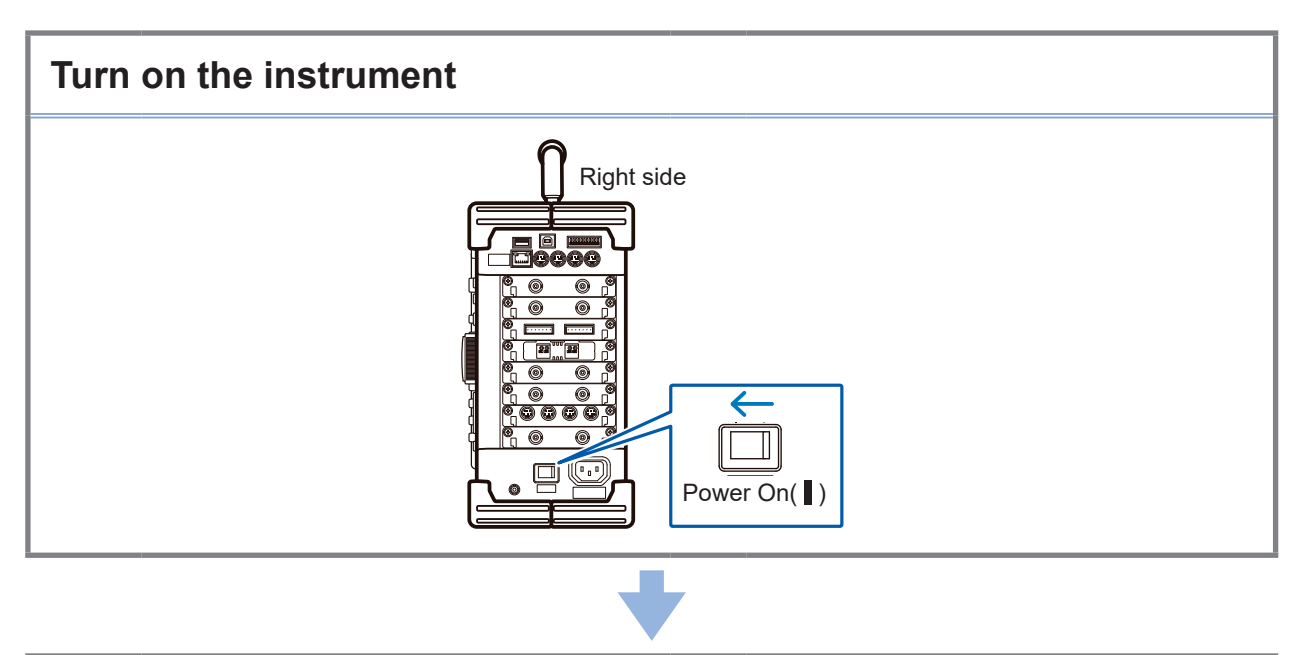

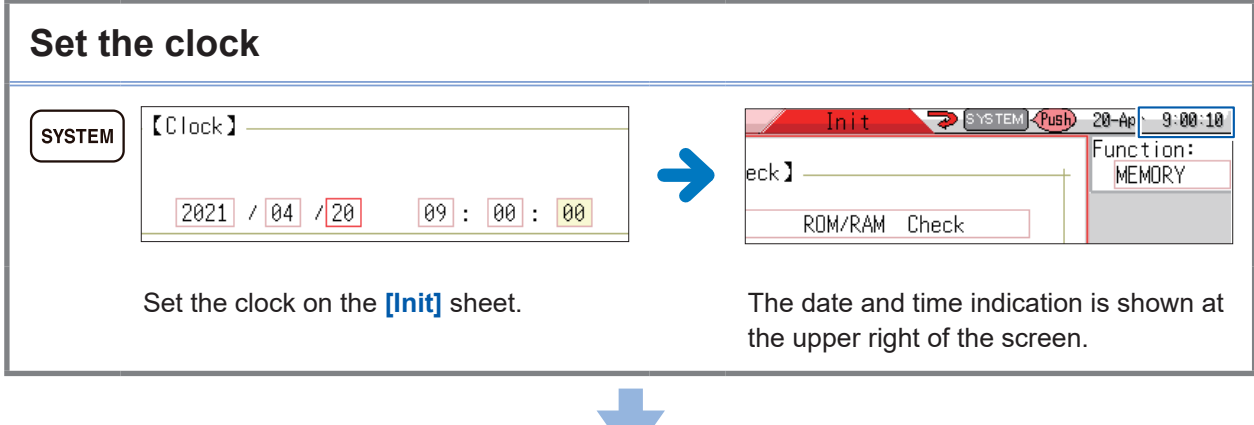

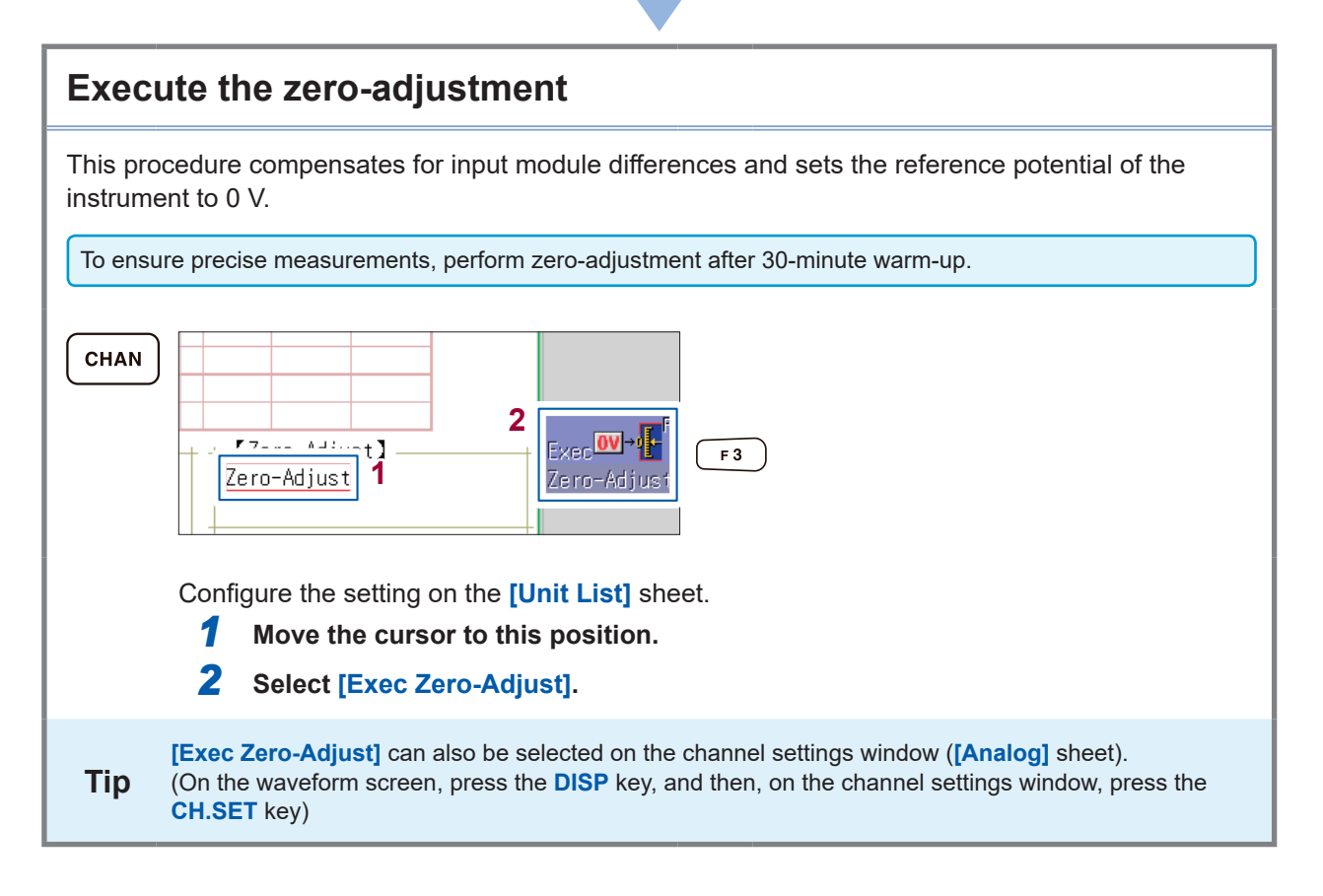

# <span id="page-8-0"></span>**Measurement Procedure**

Before perform measurement, please read "Operating Precautions" in the Instruction Manual.

### **Inspect the instrument before measurement**

Please read "Pre-Measurement Inspection" in the Instruction Manual.

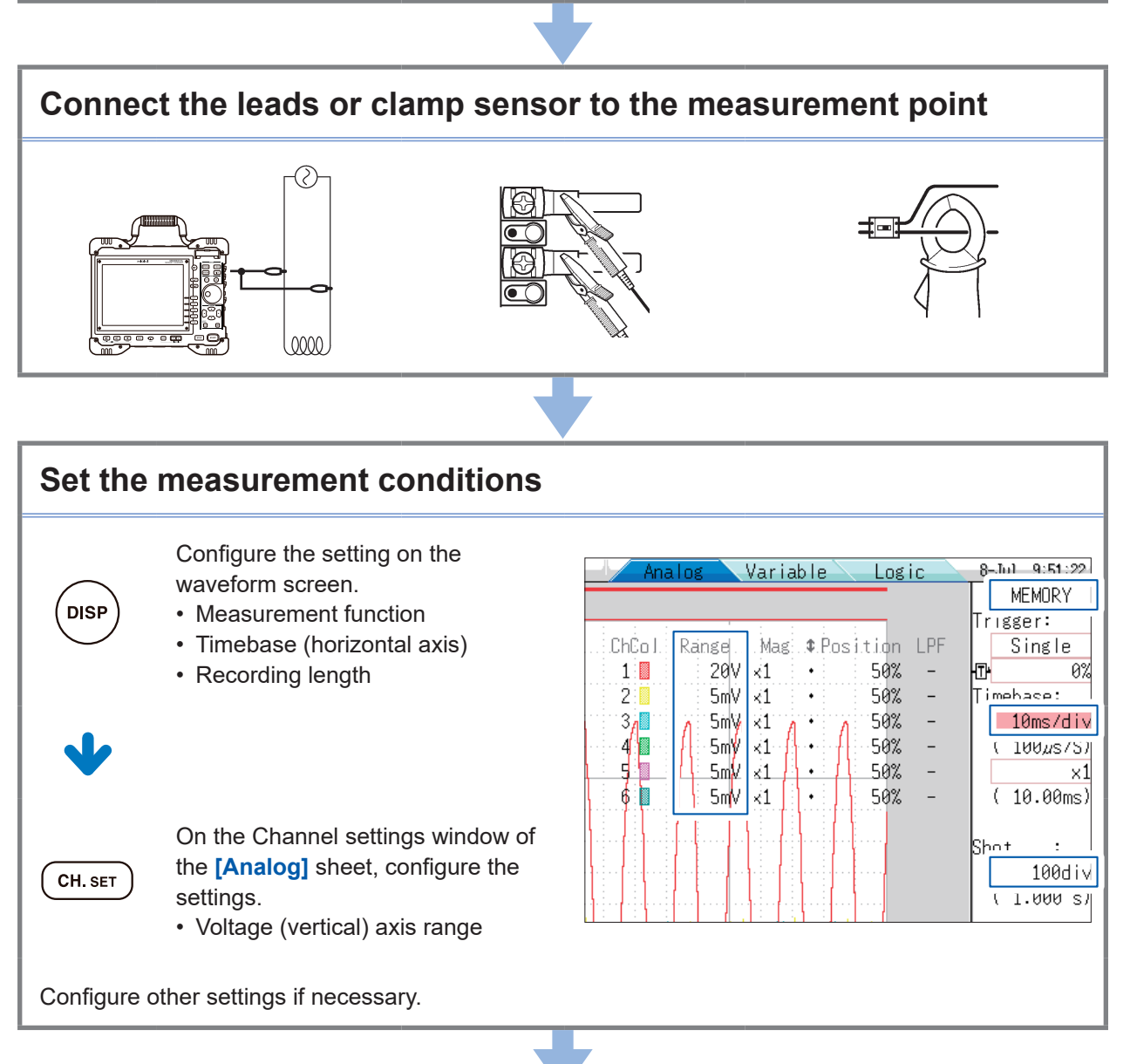

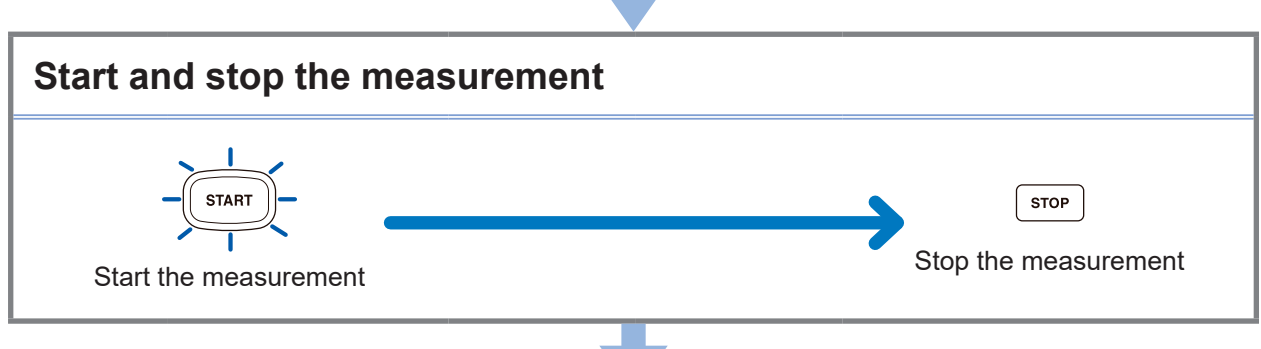

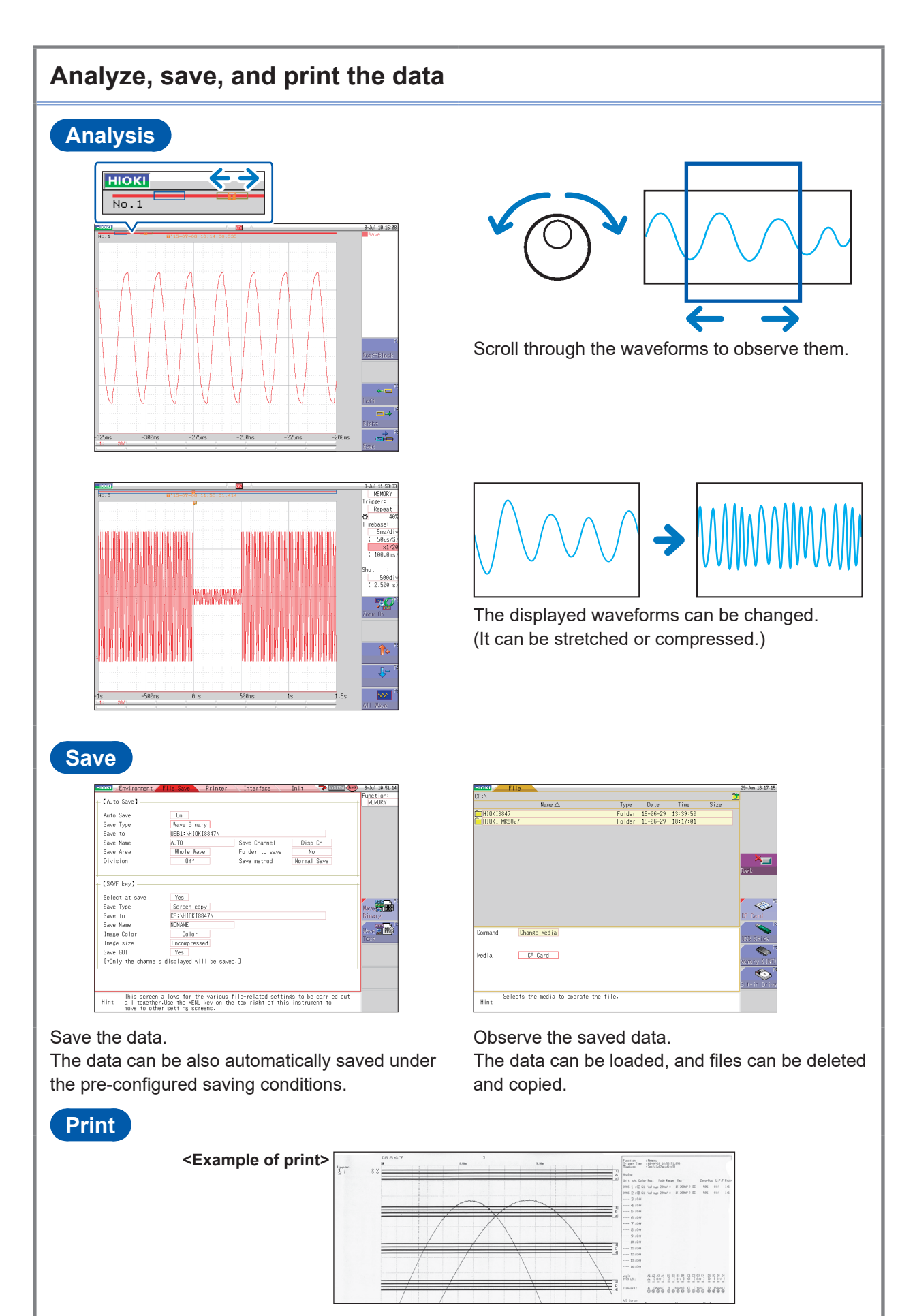

Print the recorded waveforms.

# <span id="page-10-0"></span>**Measure the commercial power supply**

The following explains the method of recording a voltage waveform for the commercial power supply of 200 V AC (50 Hz /60 Hz), including the method of saving the data after measurement. For one instance, the level trigger is used to measure waveforms.

To measure repetitive waveforms such as the commercial power supply, setting the standard level trigger level as the measurement start point will make it easier to observe the waveforms.

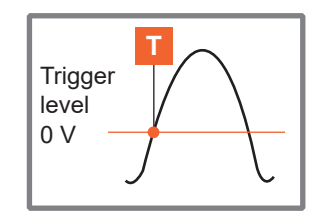

#### **1 Prepare for measurement**

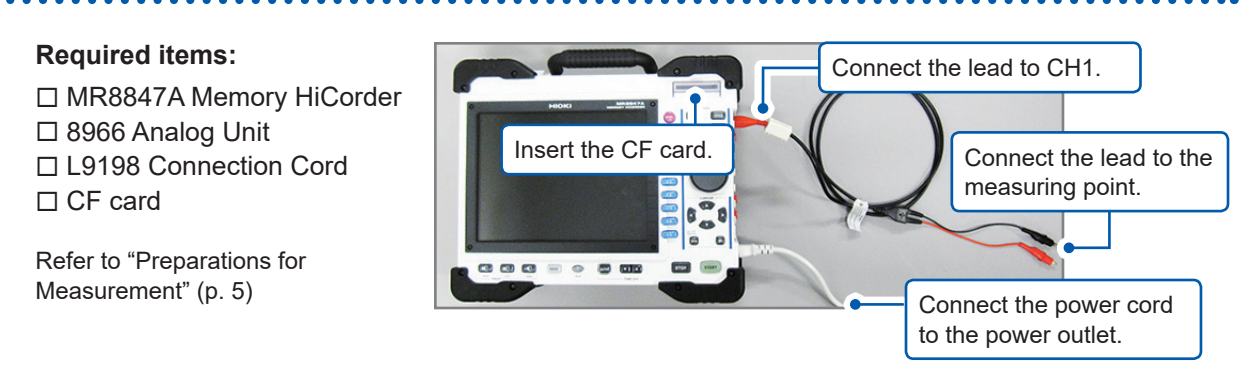

# **2 Set the measurement conditions and trigger conditions**

Configure the settings on the waveform screen described as follows.

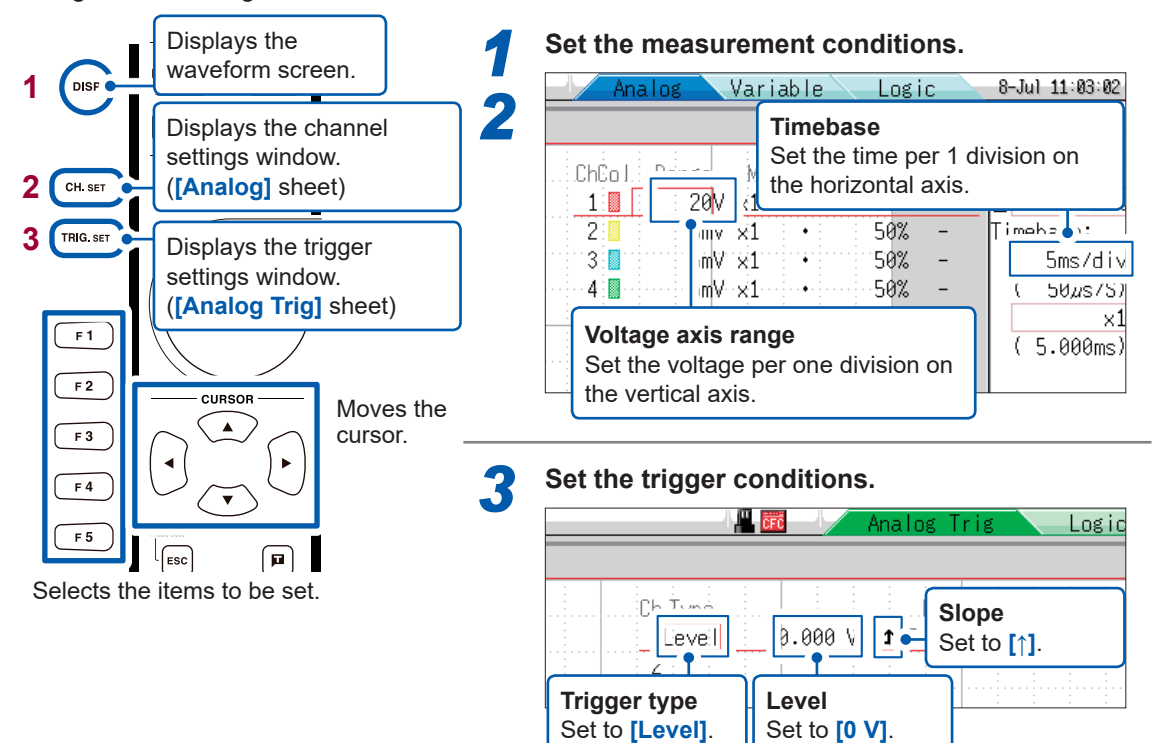

**Deciding on the horizontal axis (time axis) range** The horizontal axis (time axis) range is calculated from the frequency and cycle. **f [Hz] = 1/t [s] (f: frequency; t: cycle)** Example: When the measurement frequency is 50 Hz. 1 cycle is t = 1/50 [s], i.e. 20 ms. When the horizontal axis (time axis) is set to 20 ms/div, exactly 1 cycle will be displayed in 1 division (1 square). **Vertical axis (Voltage axis) range**

If you change the range during a measurement, the measurement will restart.

#### **3 Set the saving conditions**

Configure the settings on the system screen described as follows.

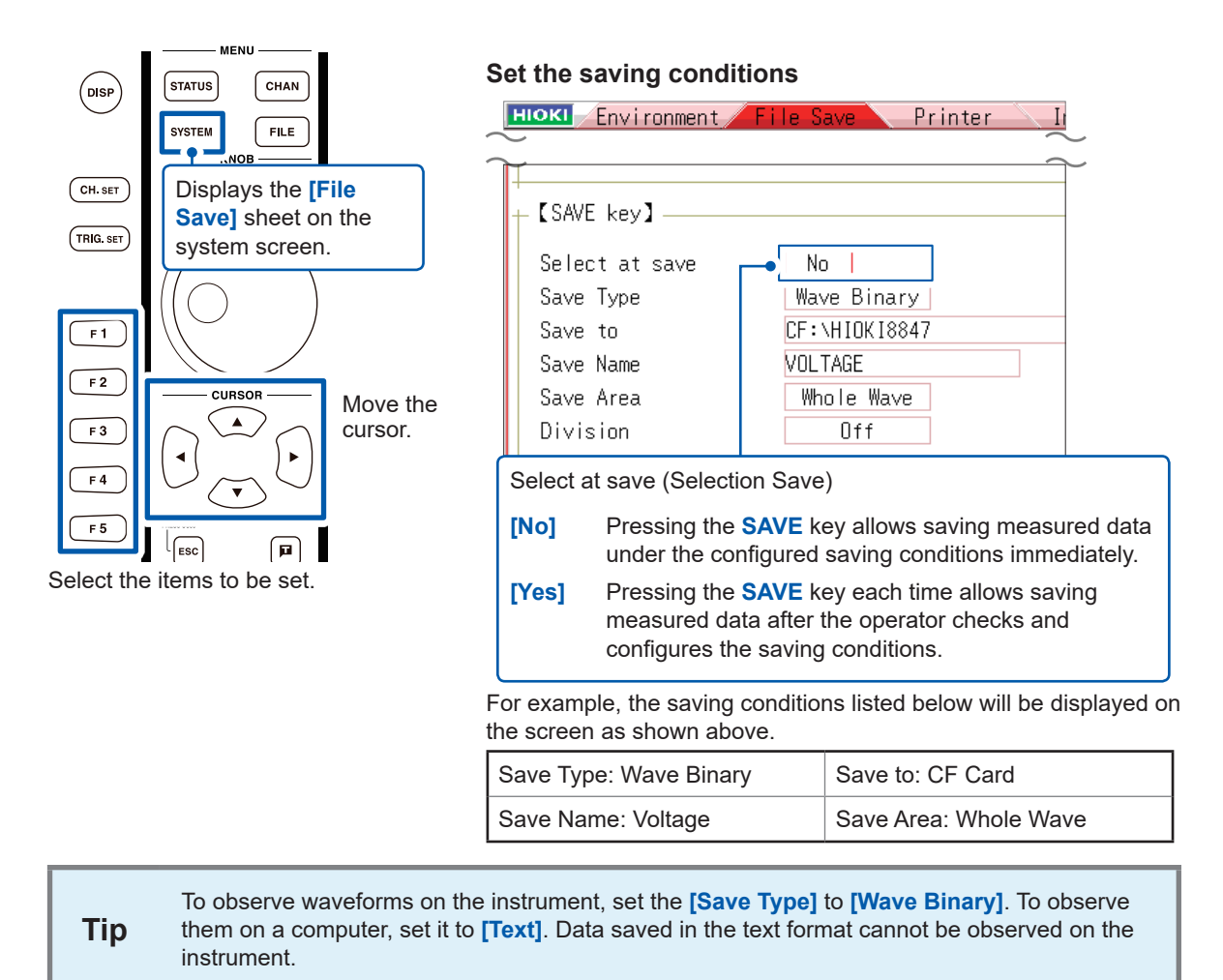

# **4 From Starting Measurement to Stop It**

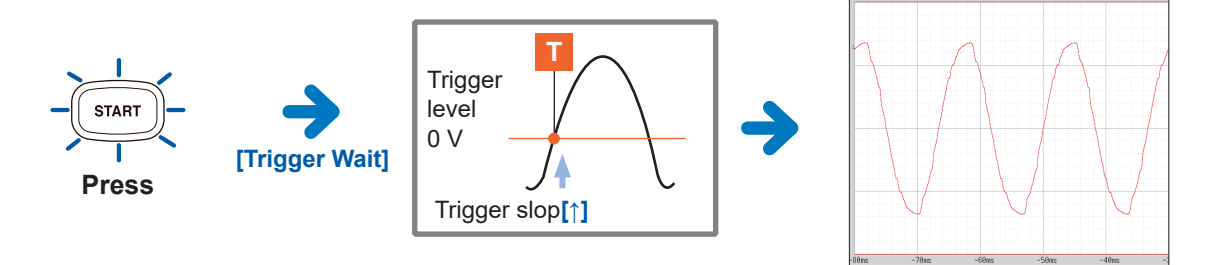

When the trigger conditions are met, the trigger is issued and the waveforms with a length equivalent to the preset record length will be recorded. Measurement data will be recorded until the **STOP** key is pressed.

# **5 Save the data**

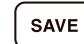

#### **Press SAVE key.**

Data will be saved under the pre-set saving conditions.

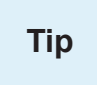

**Tip** Press FILE key to observe the saved data on the file screen. Refer to ["Access the storage](#page-20-0) modium" (p. 10) medium" (p. 19).

Refer t[o"Analyze data" \(p.  14\)](#page-15-0) for the analyzing method.

# <span id="page-13-0"></span>**Monitor abnormal occurrences**

The following explains the recording method to record a voltage drop including a voltage interruption.

Keep monitoring and save the measurement data automatically. In this section, a voltage dip trigger is used to measure waveforms. The following explains how to issue the trigger when an input signal from a 50-Hz commercial power falls from approximately 200 V rms (282.8 V peak) to below 180 V rms (254.4 V peak).

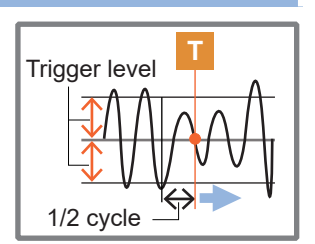

# **1 Prepare for measurement**

#### **Required items:**

□ MR8847A Memory HiCorder □ 8966 Analog Unit □ L9198 Connection Cord □ CF card

Refer to ["Preparations for](#page-6-0)  [Measurement" \(p. 5\)](#page-6-0)

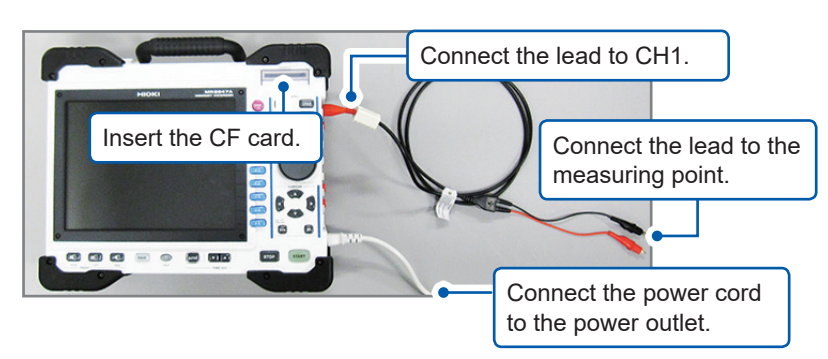

# **2 Set the measurement conditions and trigger conditions**

Configure the setting on the waveform screen as follows.

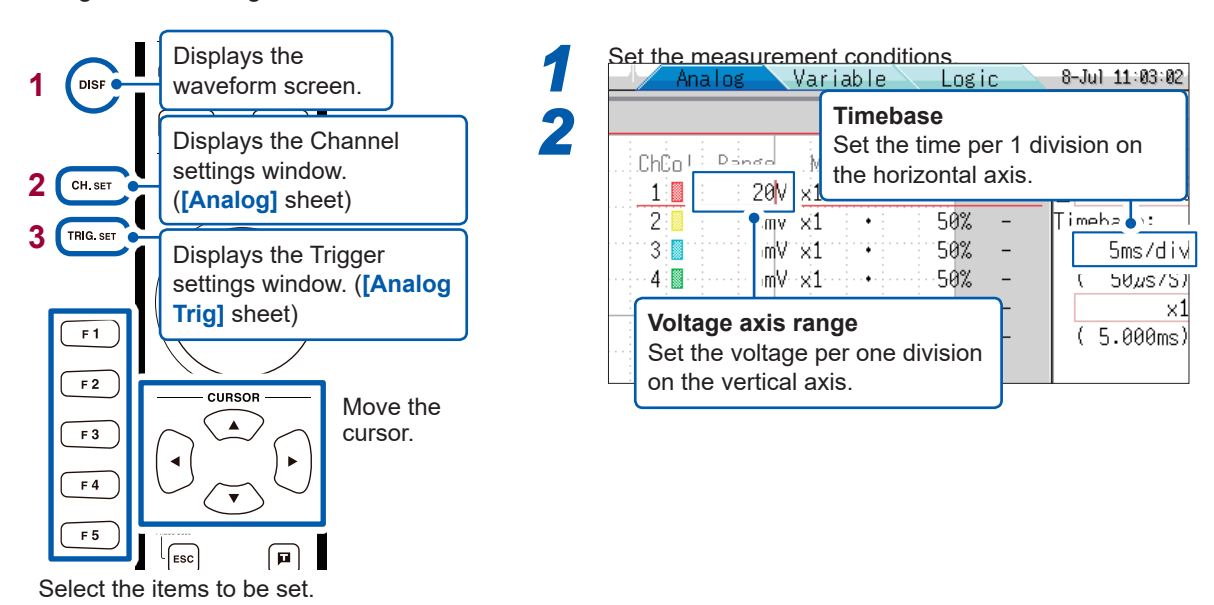

*3* **Set the trigger conditions.**

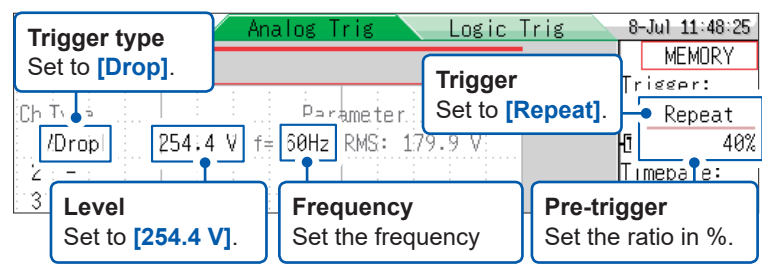

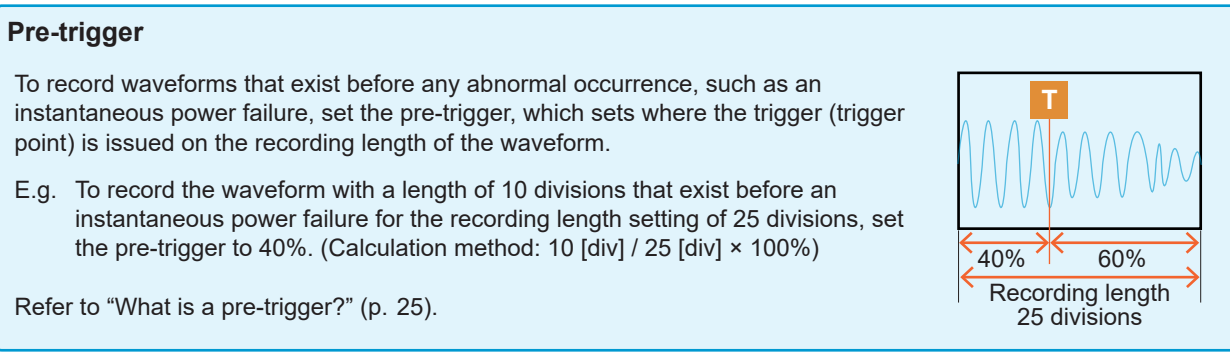

# **3 Set automatic saving**

Configure the setting on the system screen as follows.

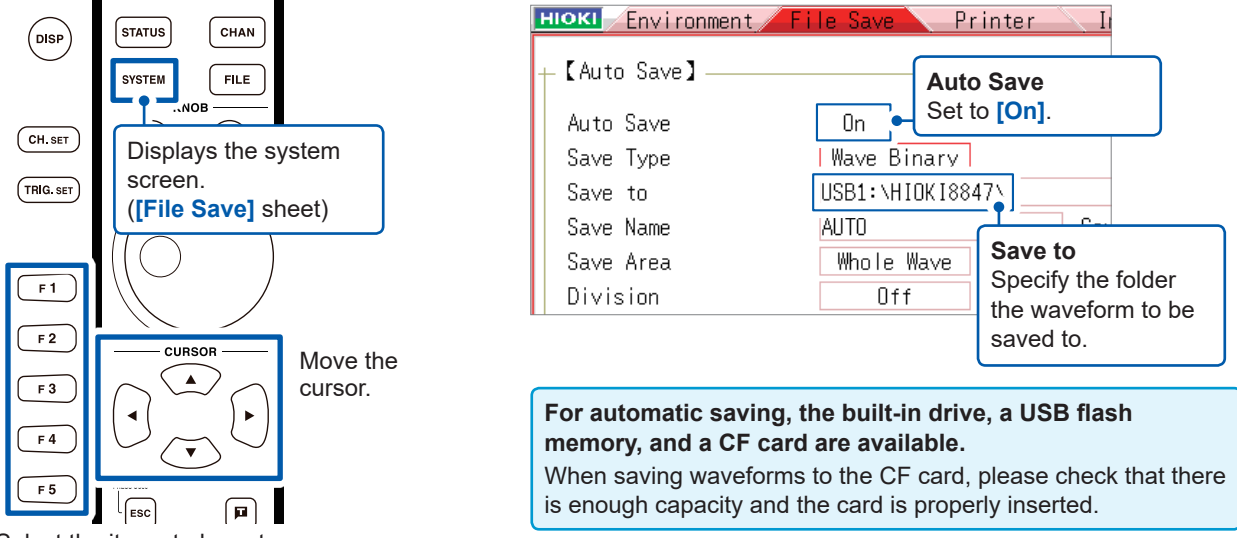

Select the items to be set.

## **4 Start and Stop Measurement**

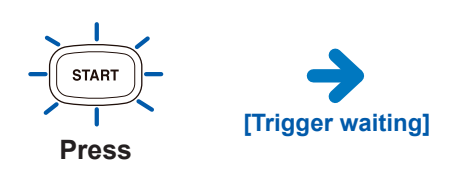

**[Trigger waiting]** will be displayed until the commercial power voltage satisfies the trigger conditions (in this case, until an instantaneous power failure occurs).

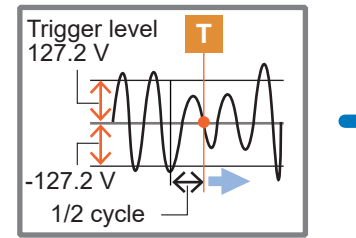

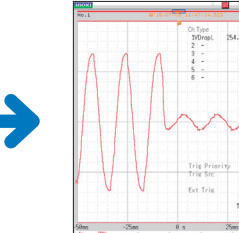

When the trigger conditions are met, the trigger is issued and measurement will start.

Measurement data will be recorded until the **STOP** key is pressed.

Data will be saved automatically to the CF card and wait the next instantaneous power failure after the measurement completes.

Refer to ["Analyze data" \(p.  14\)](#page-15-0) for analysis method.

# <span id="page-15-0"></span>**Analyze data**

## **Observe the measured waveform**

# **Scroll through the waveform**

The position of the waveform currently displayed on the display is indicated on the scroll bar.

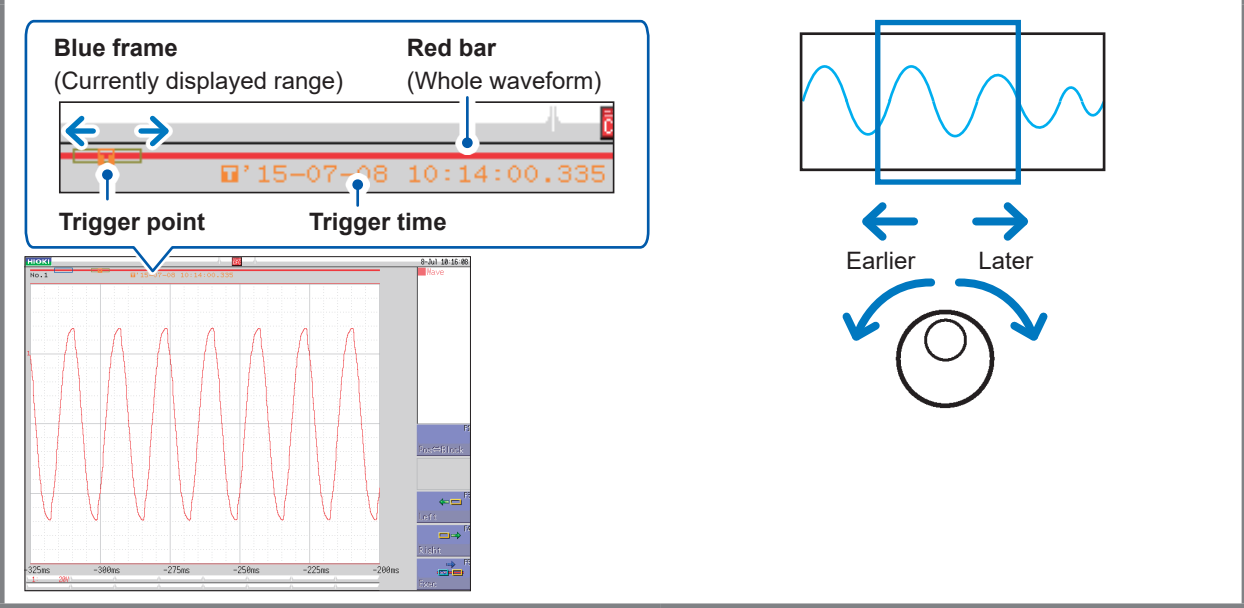

## **Stretch or compress the waveform** M1 11:59<br>MEMOR **Change the magnification.** When the A and B cursors appear on the screen, Timebase: use the cursors as the standard to stretch or  $5ms/di$  $50.679$ compress.  $\times1/2\ell$

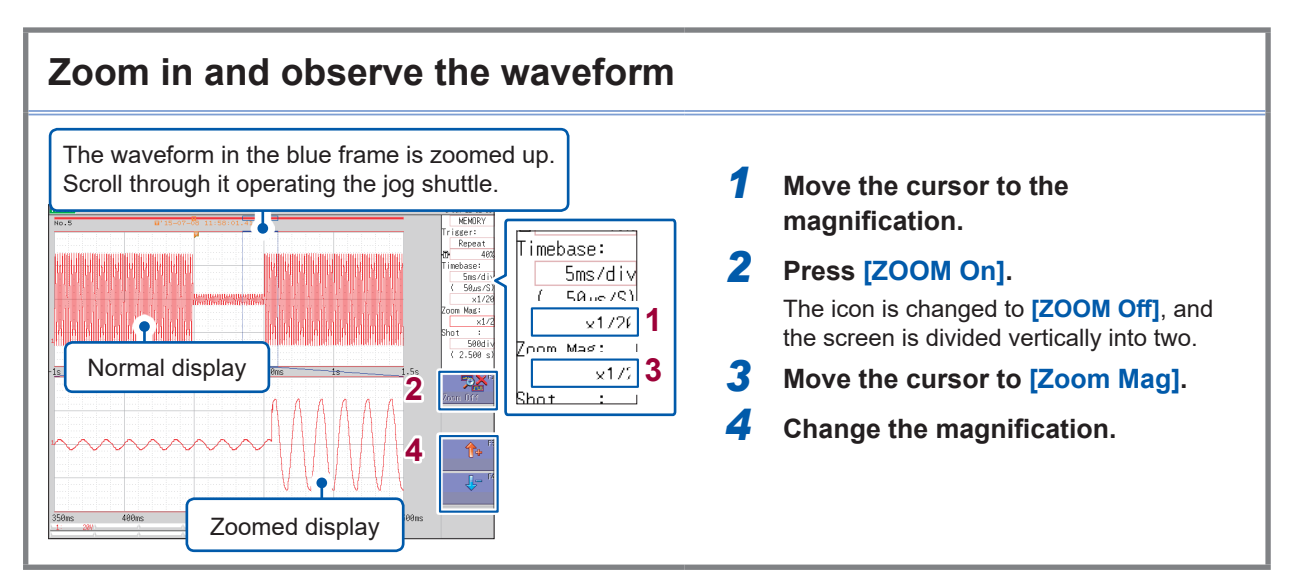

#### **Read measured value**

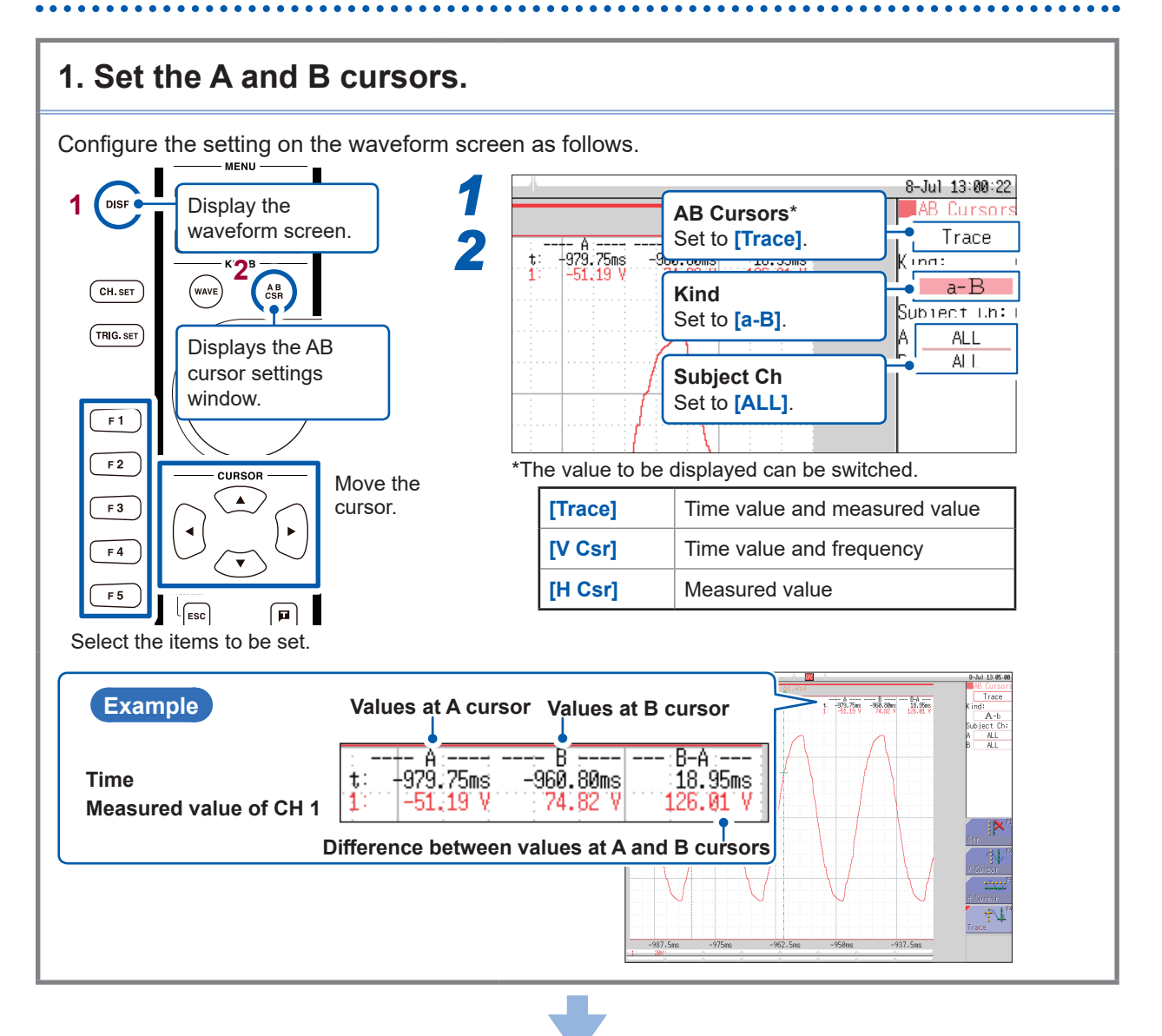

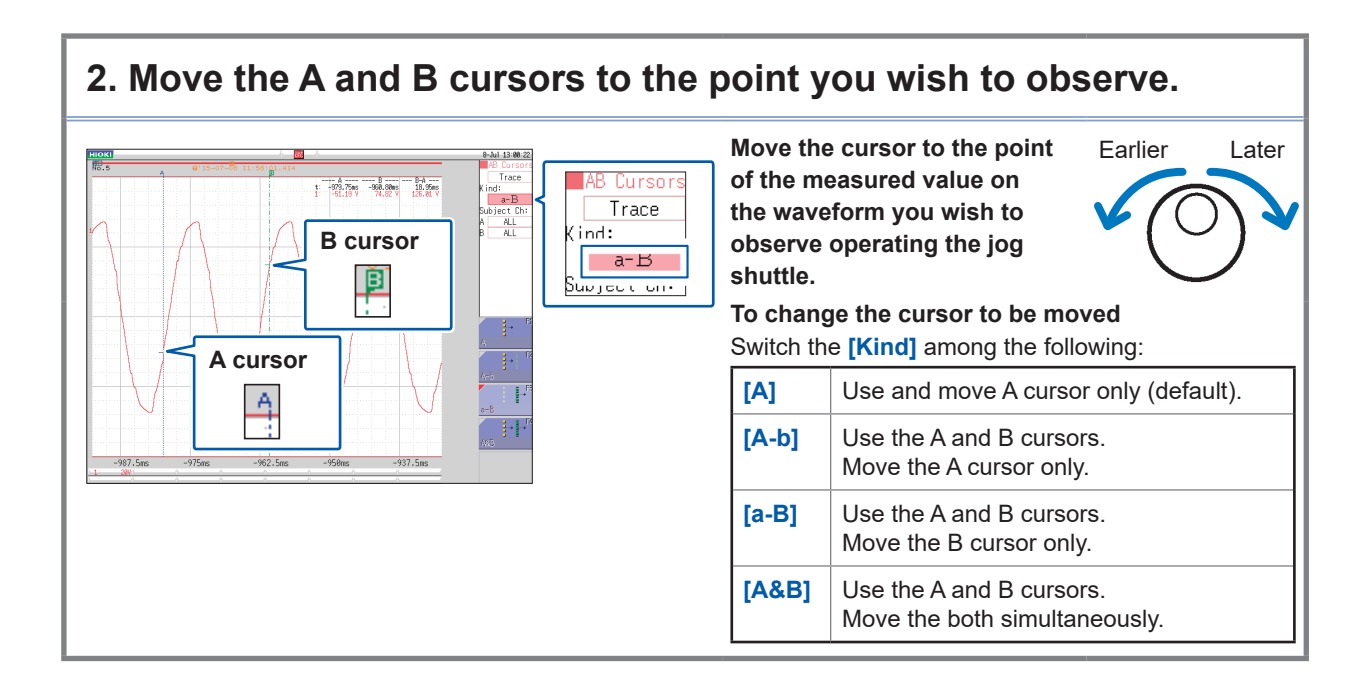

# **Display the waveforms eliminating overlap each other**

When multi phenomenon are measured, the waveforms may overlap each other and become difficult to observe.

When this happens, change the positions of the waveforms or the magnifications on the vertical axes on the display to recognize the waveforms easily.

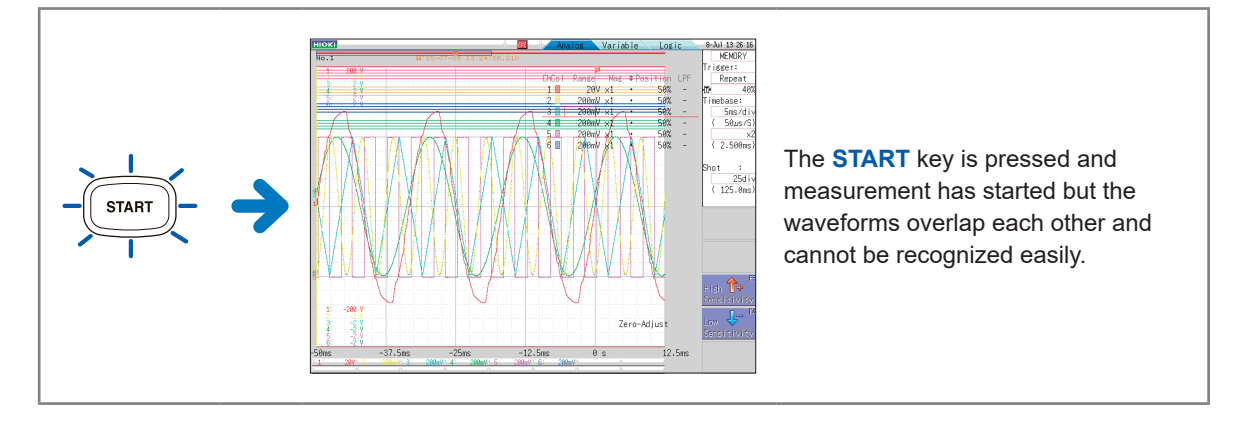

Configure the setting on the waveform screen as follows.

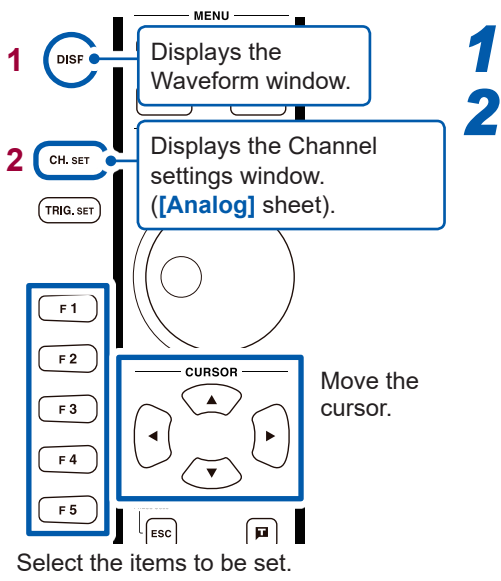

#### **each channel.** Variable 8-Jul 11:03:02 Analog <u>Logic</u> **MEMORY** Trigger: Mag :ChCo I Range LPF Single 1 losition  $\overline{20}$  $\times 1$ 50%  $1$ ŒΜ 20%  $\overline{2}$ 5m  $\times 1$ 50%  $\overline{\phantom{a}}$ Timebase:  $3.1$ 5m `x1 50%  $\overline{a}$ 5ms/div  $4:$ 5m\  $\times 1$ 50%  $\overline{\phantom{a}}$  $50\mu s/S$  $5\frac{1}{2}$ 5m) 50%  $_{\times 1}$ x1  $(5.000ms)$  $50%$  $6.1$  $5m$  $\mathcal{A}$ **Magnification Zero position** Waveform can be stretched The waveforms or compressed in the vertical can be placed at other positions in a axis direction. vertical direction. Jul 13:32:<br>MEMORY igger:<br>Repeat  $\frac{42\%}{54\%}$ <br>66 78% mebase  $rac{5 \text{ms}}{6}$  $(2.500)$ ihot :<br><u>25di</u><br>(125.0ms श्चि ✿  $\hat{\mathbb{T}}$ Į. -<br>Adjus л,  $-37.5ms$  $-12.5ms$  $\overline{\theta s}$  $\frac{1}{12}$ . 5ms  $-25ms$

**Configure the magnification and zero position** 

- Can be changed even during measurement.
- Positions of logic waveforms can also be changed arbitrary. (**[Logic]** sheet)

If direct current components are superposed on the waveform, the waveform appears to fluctuate when the magnification is changed. This is because magnification applied to the direct current component as well.

# **Calculate the measurement data**

Up to 16 items can be calculated at once.

The 24 calculations are provided include average value, effective value, peak value, maximum value, minimum value, cycle, and frequency.

The following describes the calculation method for the measured data.

Configure the settings on the status screen described as follows.

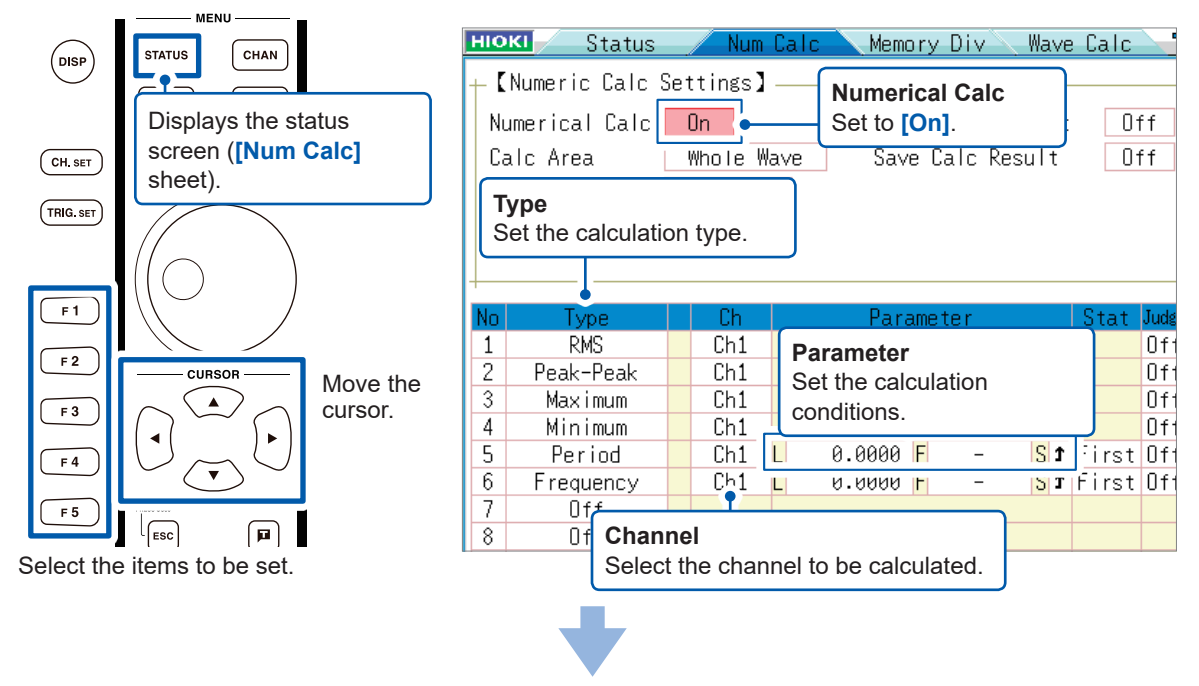

Once measurement is completed, calculation automatically starts. The calculation result will be displayed at the upper right side of the waveform screen.

(In consecutive trigger mode, the next measurement will take place after the calculation has been executed.)

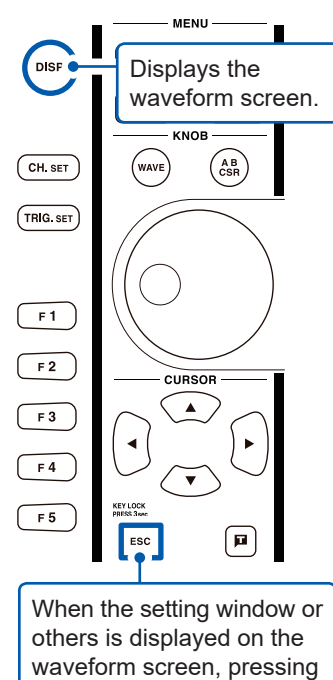

the **ESC** key will display the calculation results.

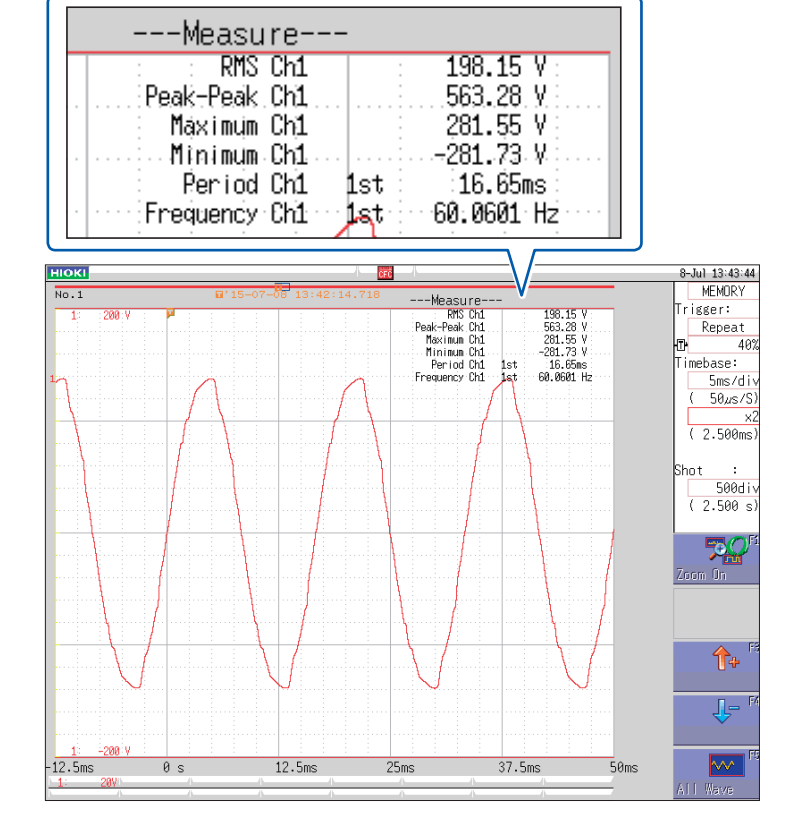

. . . . .

## <span id="page-20-0"></span>**Access the storage medium**

Data saved with the instrument can be observed on the file screen

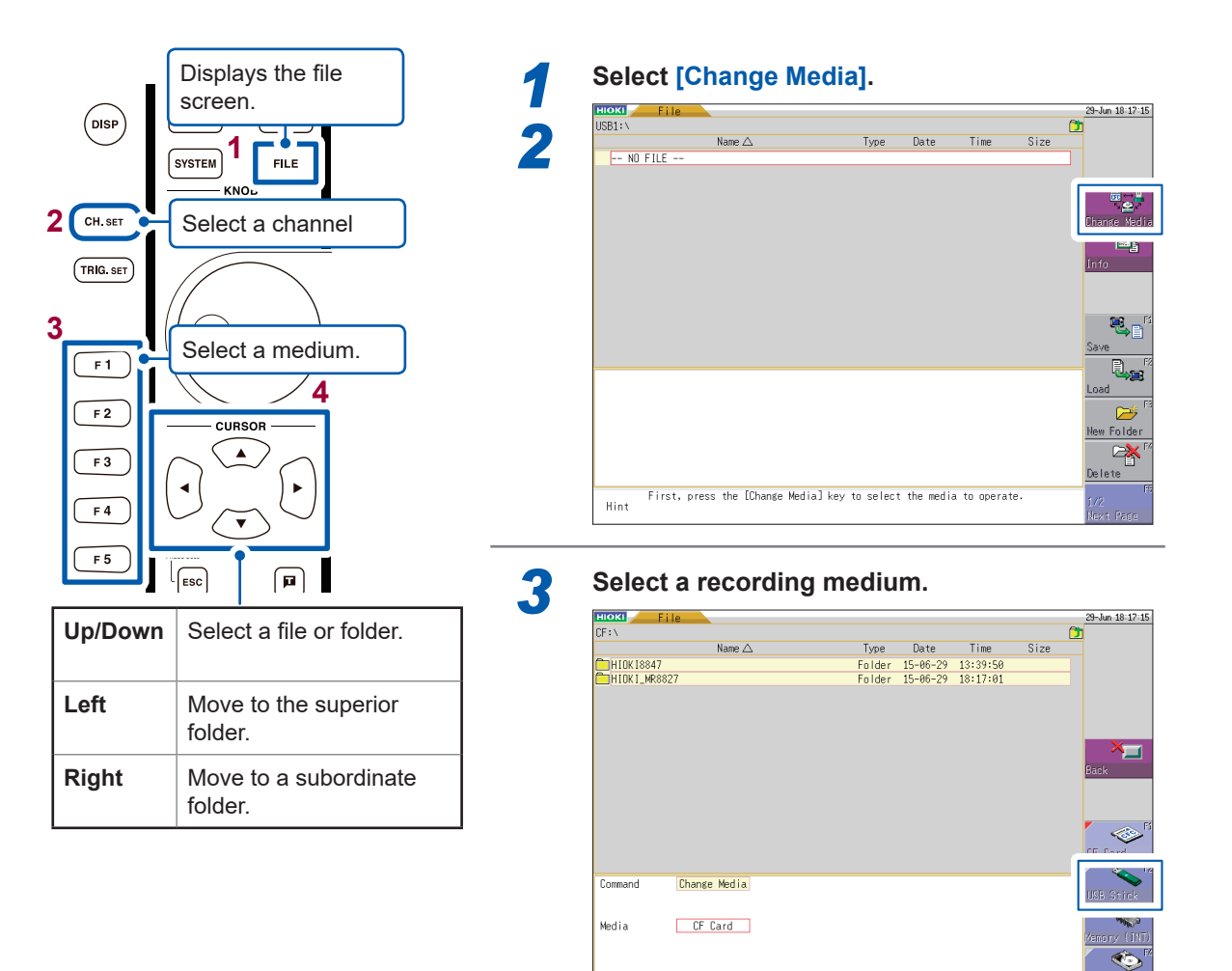

. . . . . . . . .

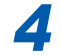

Hint

## *4* **Select a file or folder.**

Selects the media to operate the file

| <b>HIOKI</b><br>File. |                  |                                                                     |                |          |       | 8-Jul 15:25:36            |
|-----------------------|------------------|---------------------------------------------------------------------|----------------|----------|-------|---------------------------|
| CF: \HIOK 18847\      |                  |                                                                     |                |          |       | Œ                         |
|                       | Name $\triangle$ | Type                                                                | Date           | Time     | Size  |                           |
| TEST-SAMPLE           |                  | Folder                                                              | $15 - 07 - 08$ | 15:24:51 |       |                           |
| 0001FG-TEST           |                  | .REC                                                                | $00 - 02 - 17$ | 02:57:04 | 33KB  |                           |
| <b>DI</b> 0001NONAME  |                  | .BMP                                                                | $00 - 02 - 17$ | 02:25:38 | 29KB  |                           |
| <b>C</b> 0002NONAME   |                  | - BMP                                                               | $00 - 02 - 17$ | 02:25:50 | 31KB  |                           |
| MFG-TEST              |                  | .MEM                                                                | $00 - 02 - 17$ | 02:56:36 | 3.8MB | Change Media              |
| <b>R</b> FG-TEST      |                  | .REC                                                                | $00 - 02 - 17$ | 02:56:56 | 33KB  |                           |
| $=$ FG-TEST1          |                  | .CSV                                                                | $00 - 02 - 17$ | 02:58:54 | 11KB  | e,                        |
| <b>EVIEG-TEST1</b>    |                  | .XYC                                                                | $00 - 02 - 17$ | 02:57:48 | 25KB  | Info                      |
| <b>ES</b> NONAME      |                  | .BMP                                                                | $00 - 02 - 17$ | 02:25:24 | 33KB  |                           |
| <b>CONAME</b>         |                  | .CSV                                                                | $00 - 02 - 17$ | 02:55:32 | 37KB  |                           |
| <b>M</b> NONAME       |                  | .MEM                                                                | $00 - 02 - 17$ | 02:55:18 | 3.8MB |                           |
| SINONAME              |                  | .SET                                                                | $00 - 02 - 17$ | 02:55:42 | 47KB  |                           |
| F MG-TEST             |                  | .FFT                                                                | $00 - 02 - 17$ | 02:59:22 | 36KB  | 电目                        |
| MWG-TEST              |                  | .MEM                                                                | $00 - 02 - 17$ | 02:59:50 | 3.8MB | Save                      |
|                       |                  |                                                                     |                |          |       | T2                        |
| Media Info            |                  | CF Card                                                             |                |          |       |                           |
|                       |                  |                                                                     |                |          |       | <b>Open Folder</b>        |
| [Total]               |                  | [Current]                                                           |                |          |       | $\mathbf{B}^{\mathsf{F}}$ |
| 1.Size                | 976MB            | 4.File Count                                                        | 13             |          |       |                           |
| 2.Free                | 963MB            | 5. Folder Count                                                     | 1              |          |       | New Folder                |
| 3.llse                | 13MB             | 6.Count                                                             | 4986           |          |       | ◆                         |
|                       |                  |                                                                     |                |          |       | Dellete                   |
|                       |                  | First, press the [Change Media] key to select the media to operate. |                |          |       | 顺<br>1/2                  |
| Hint                  |                  |                                                                     |                |          |       | <b>Nove Doco</b>          |

The file is saved in the folder "HIOKI8847."

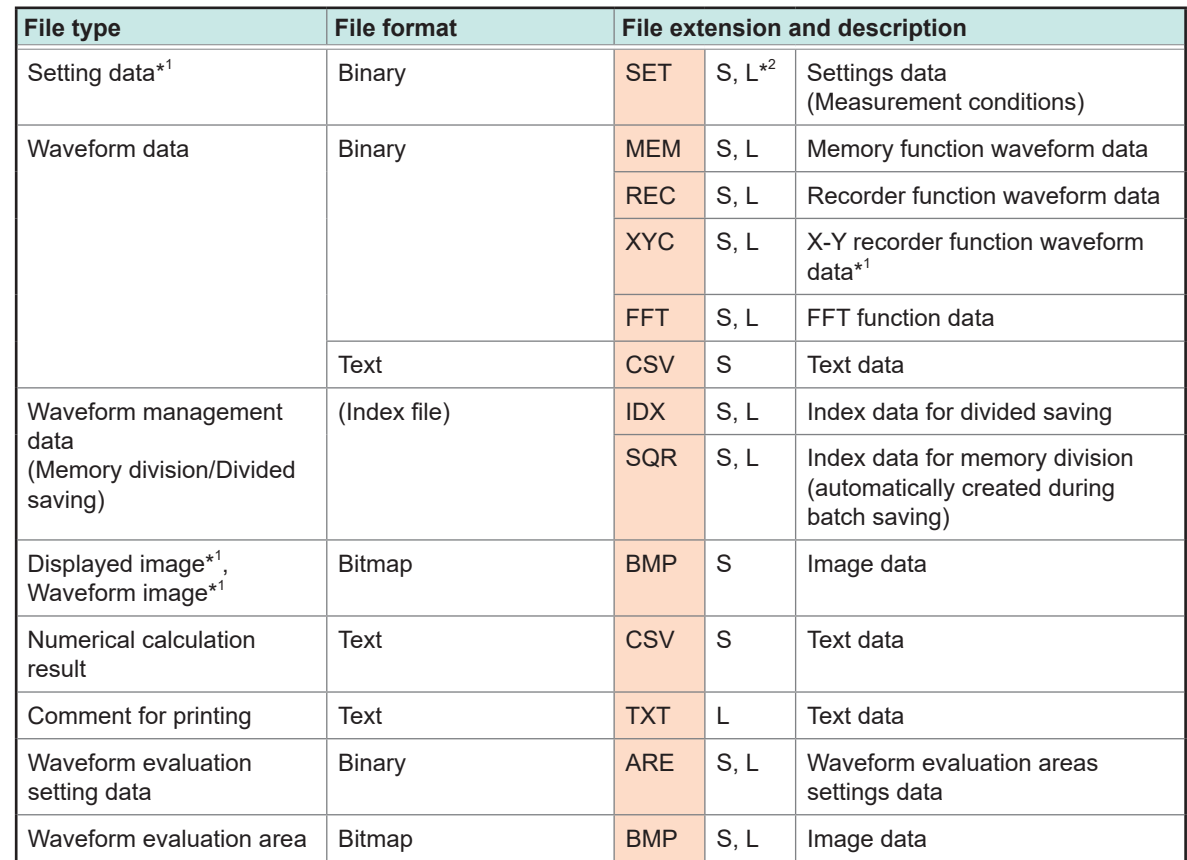

#### **The types of data the instrument can save and load**

\*1: Cannot be saved automatically (only manually).

\*2: S: Savable; L: Loadable

#### **Setting data**

Multiple setting data can be saved in the instrument, and loaded selectively. When a setting data is saved with a name of "STARTUP" in the [HIOKI8847] folder in the CF card, it is automatically loaded when the instrument is turned on.

#### **Waveform data**

- To load data with the instrument, save them in the binary format.
- To load data with computers, save them in the text format.

#### **Arbitrary waveform generation data**

The instrument can load waveform data for Model U8793 Arbitrary Waveform Generator Unit.

# <span id="page-22-0"></span>**Print the data**

Print the measurement results.

#### **1. Configure the print setting**

Print the measurement results according to the conditions set on the **[Printer]** sheet on the system screen. Use this sheet to set other detailed settings related to the printer, such as the print density. The setting does not have to be configured every time.

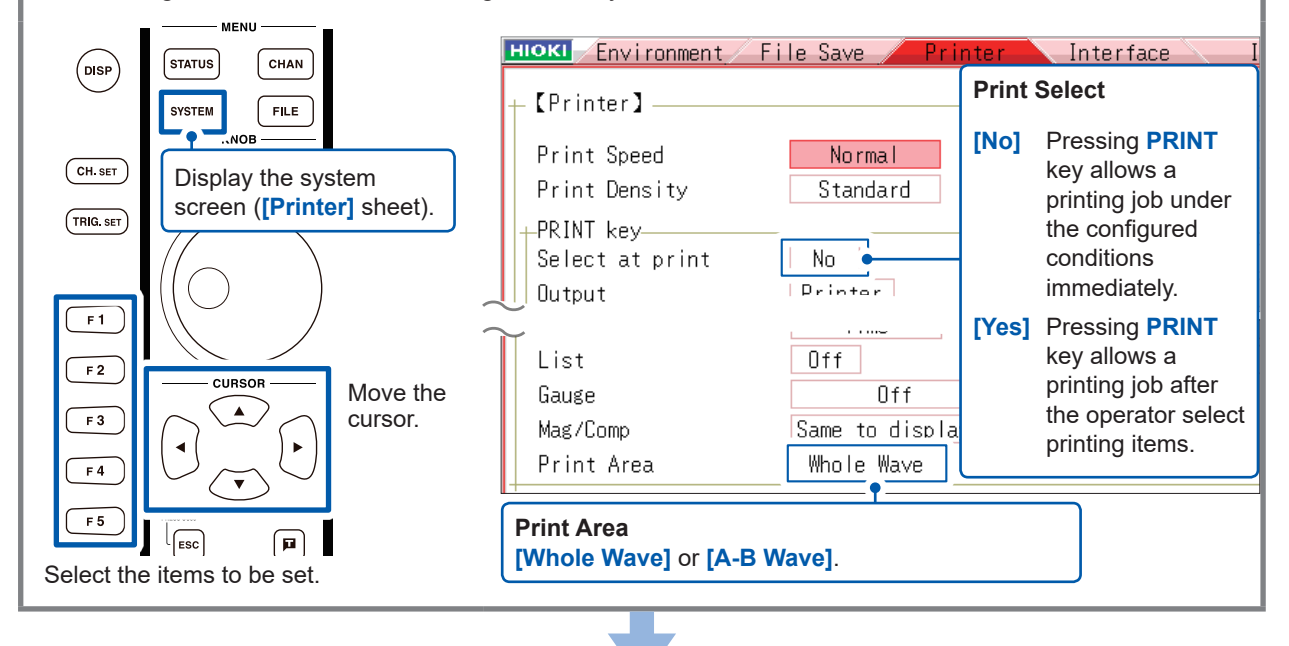

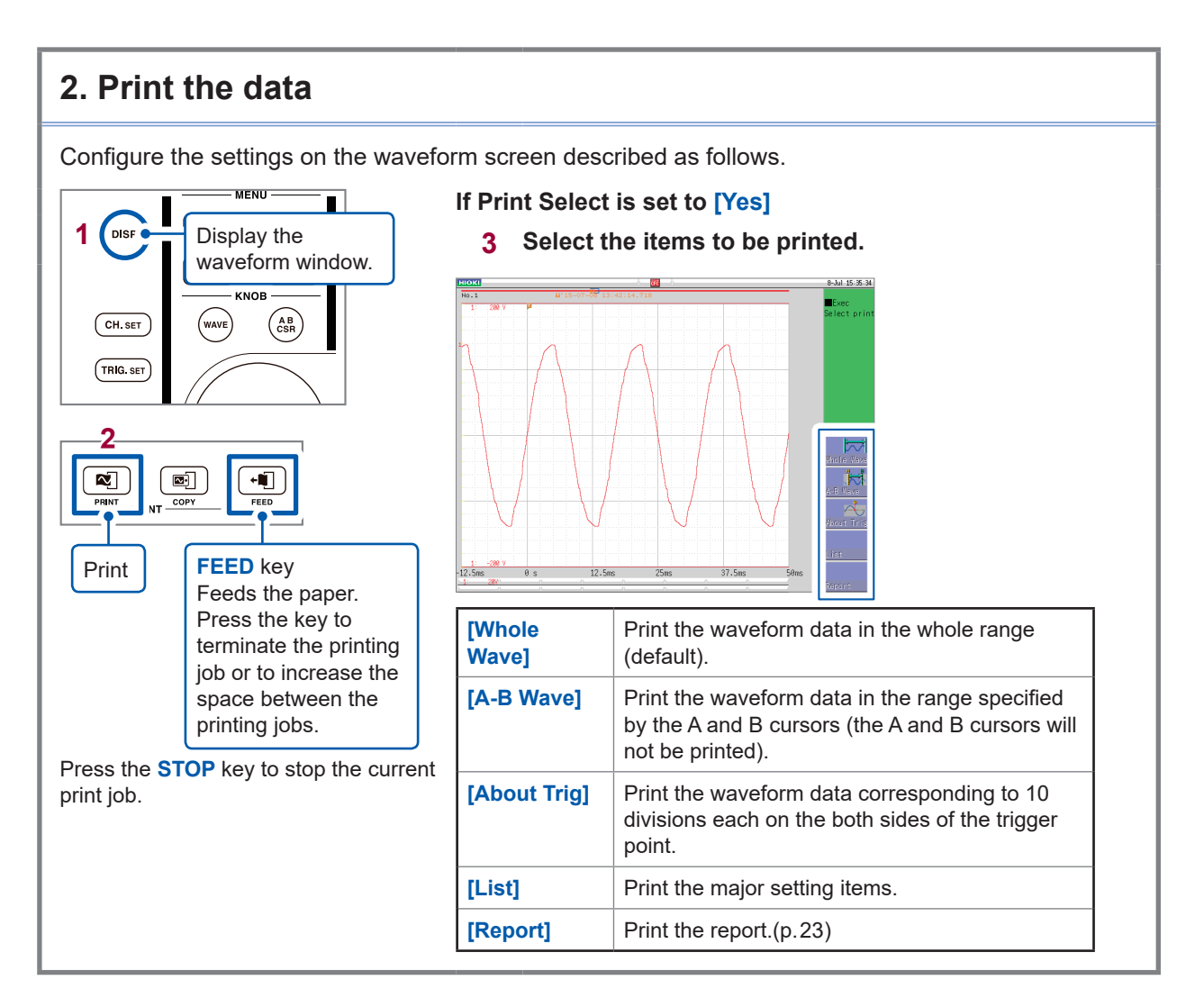

## **Screen shot**

Press the **COPY** key to take the screen shot. The display screen will be printed as it is.

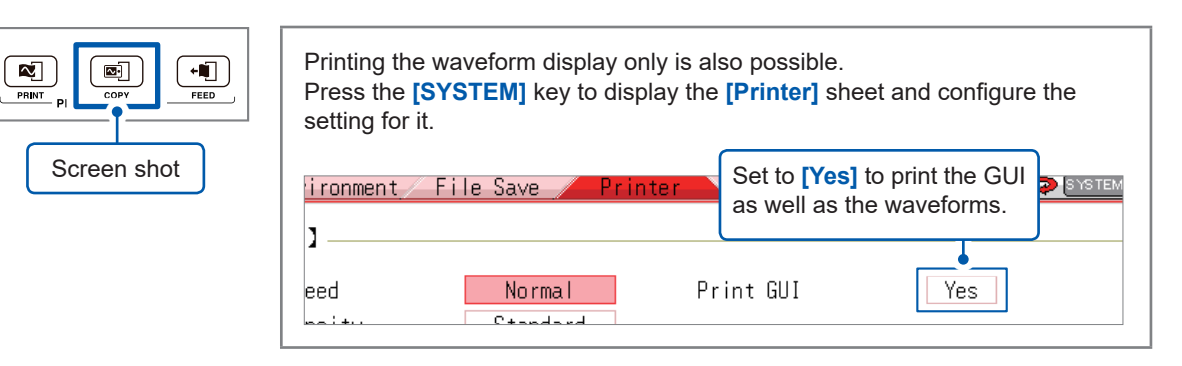

. . . . . . . . . . . . . .

## <span id="page-24-0"></span>**Report printing**

Function to print the waveform appearing on the screen not as a screen shot, but as the waveform printing together with the setting information.

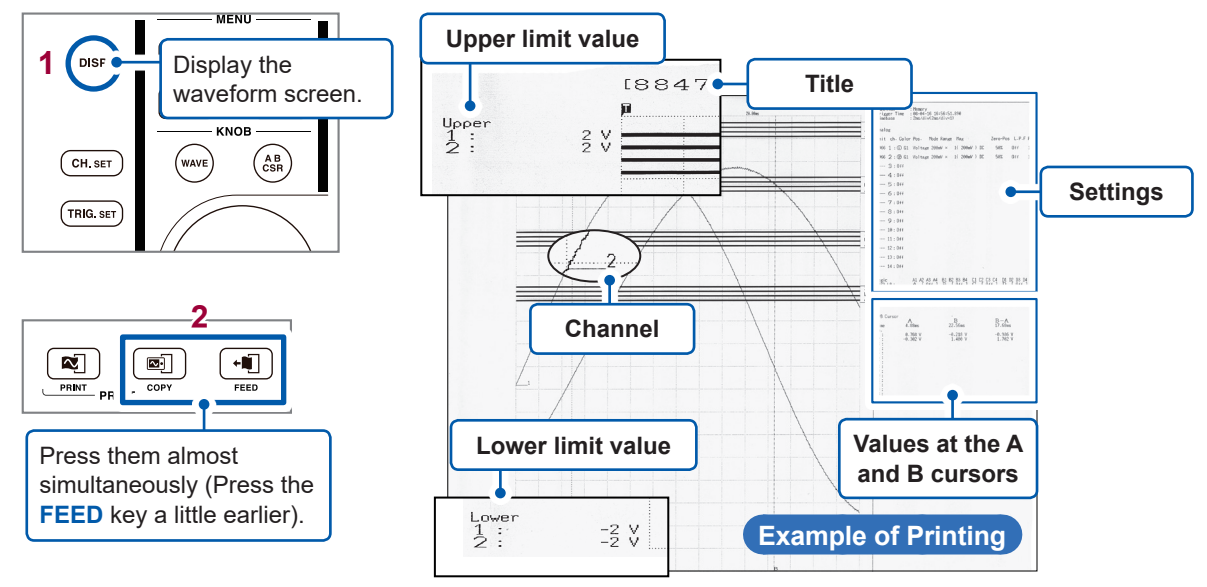

## **A4-size printing**

The A4-size printing is possible, with the same operation as for the report printing, by changing the waveform display width.

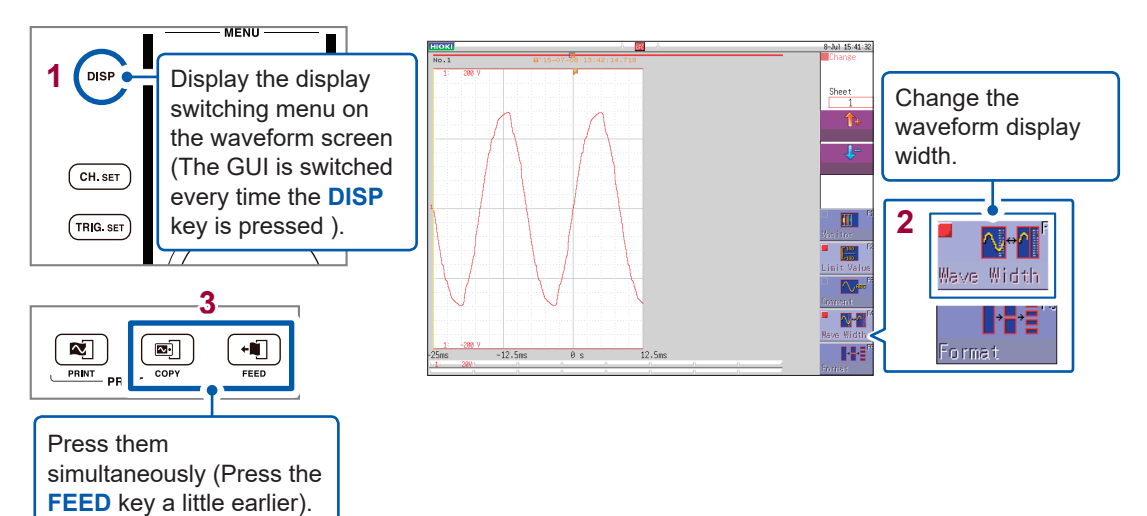

# <span id="page-25-0"></span>**Convenient functions**

This section introduces the convenient functions.

## **Auto-range function**

Start the measurement by pressing the **AUTO** key to automatically set the time axis range, voltage axis range, and zero position.

. . . . . . . . . . . . . . .

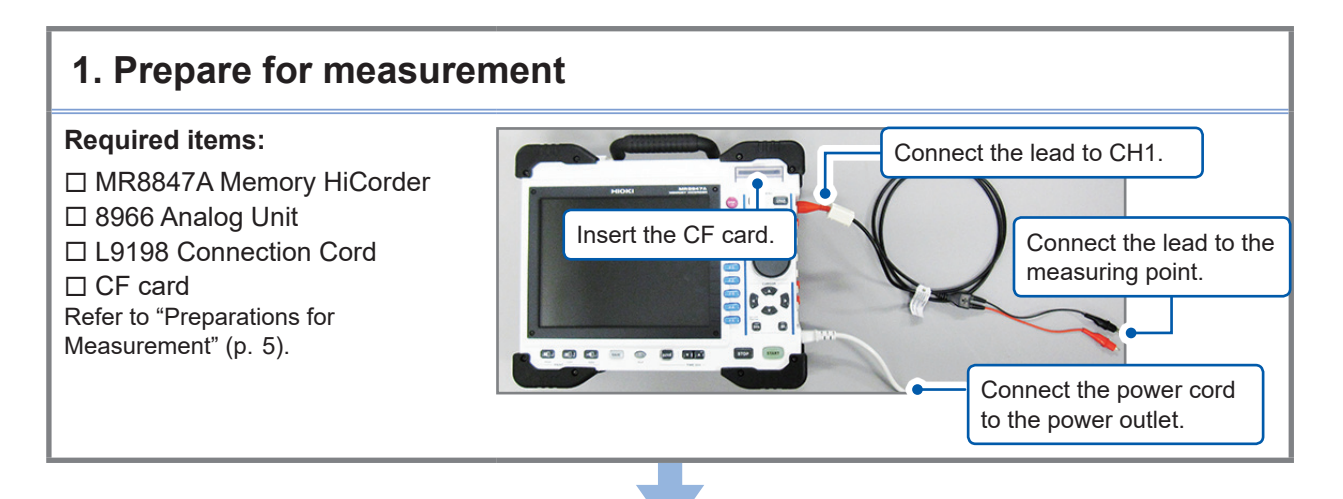

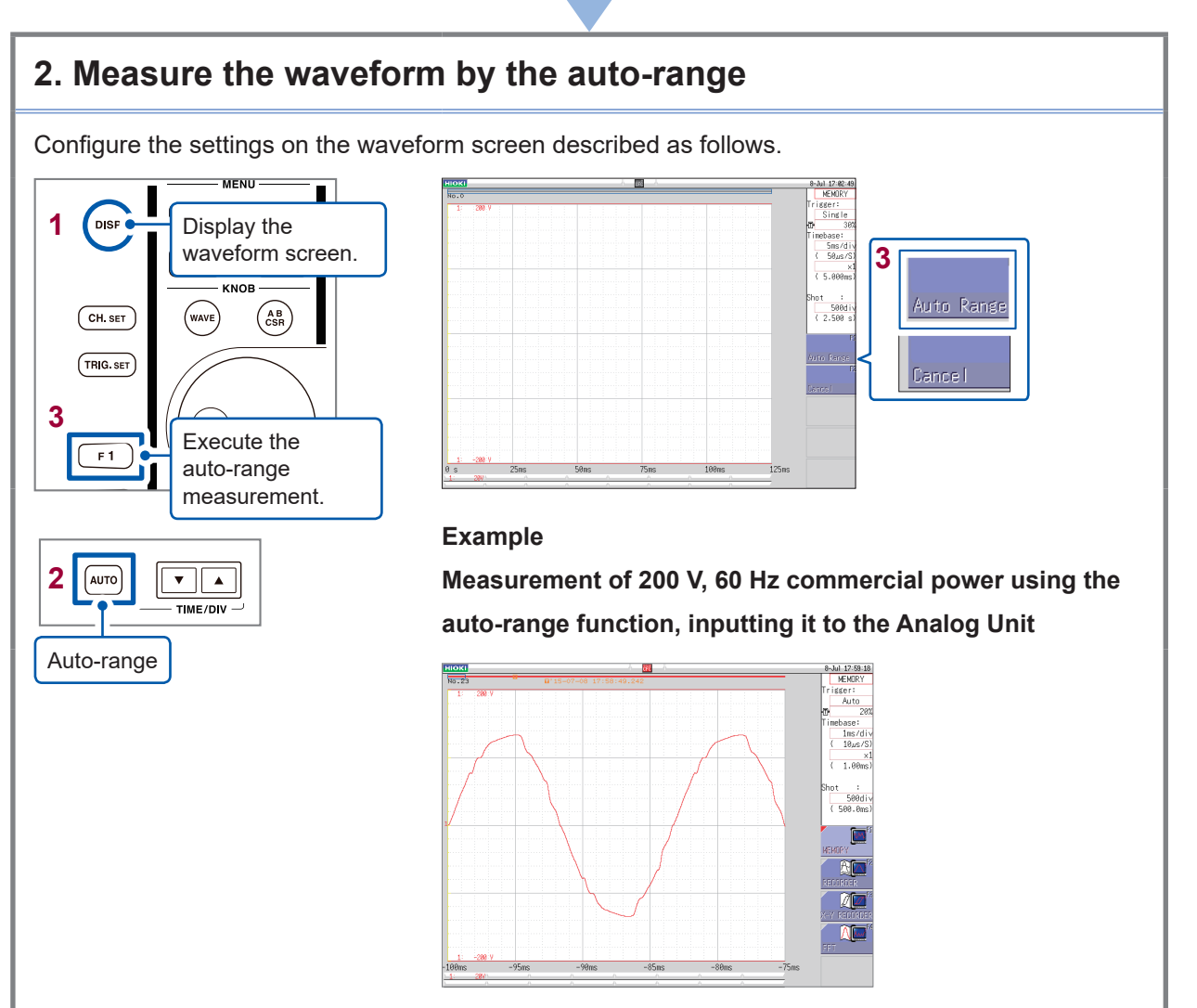

#### <span id="page-26-0"></span>**What is a pre-trigger?**

It is a function that allows recording of waveforms before trigger points.

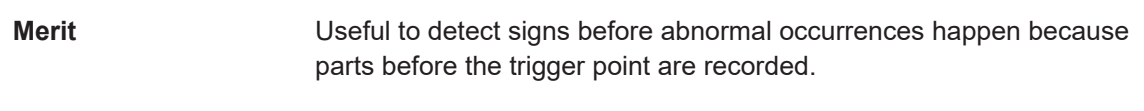

#### **If the pre-trigger is not used...**

If the pre-trigger is not used, only the parts after the trigger point are recorded. You will be able to observe the abnormal occurrence but will not be able to detect any signs before that.

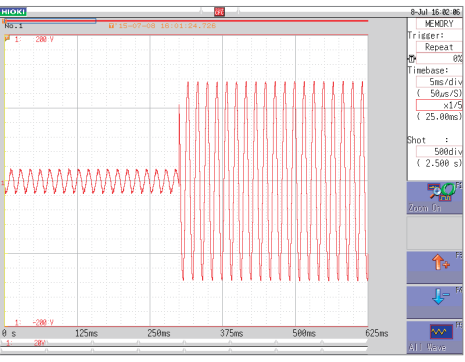

**Waveforms without the pre-trigger function activated**

**Using the pretrigger allows you to observe the part before the abnormal occurrence.**

If the pre-trigger is used, waveforms including portions of those existing before the trigger point are recorded, allowing you to detect signs before the abnormal occurrences happen.

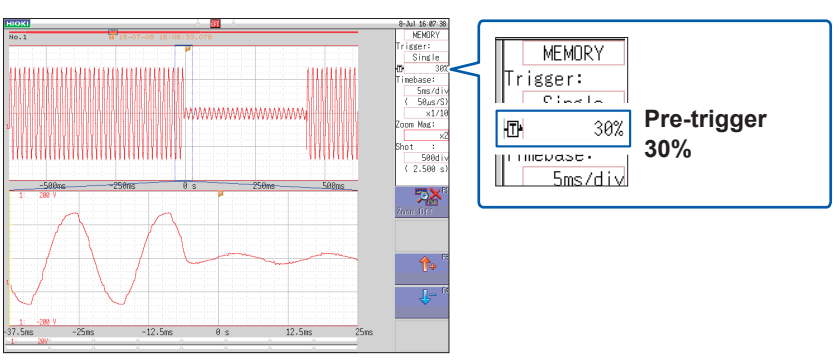

**Waveforms with 30% of the pre-trigger setting activated**

Signs will appear before any abnormal occurrence or distortion happens.

Using the pre-trigger of the Memory HiCorder, you can observe the parts of the waveforms existing before any abnormal occurrences, and find out which type of waveforms caused accidents and production installation faults .

It is recommended using the trigger function to prevent accidents and faults, as well as losses due to such occurrences.

# **Probe compensation**

Probe compensation can be carried out by using Model 9665 10:1 Probe or Model 9666 100:1 Probe.

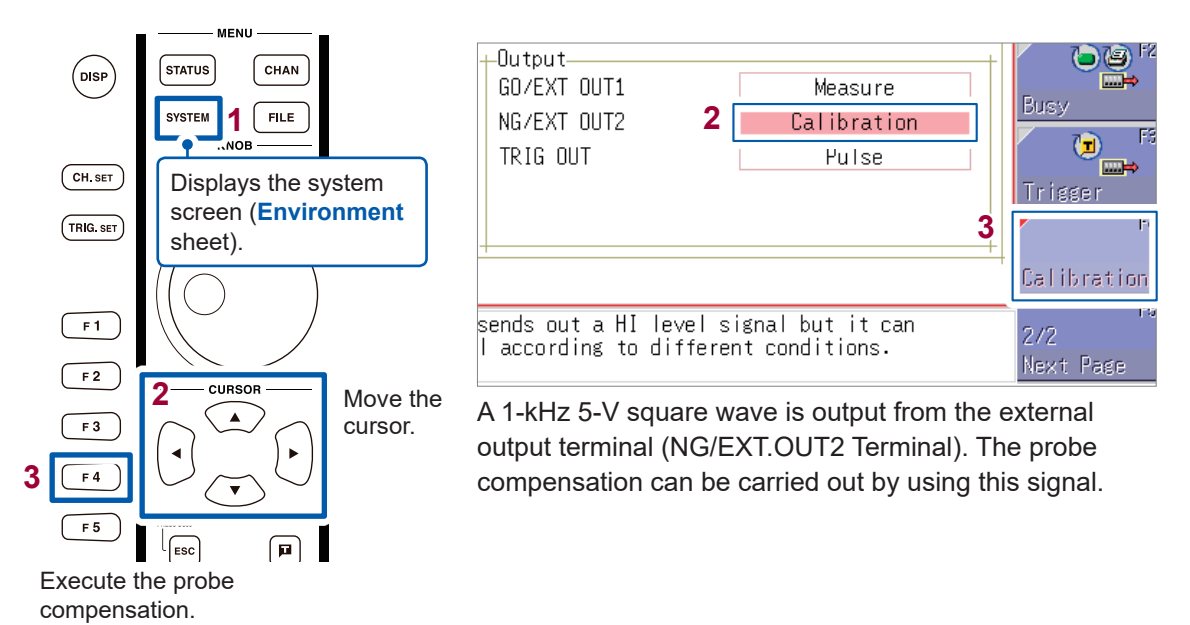

**27**

# <span id="page-28-0"></span>**Others**

#### **Screen**

The instrument LCD provides SVGA resolution (800 × 600 ). The waveform display area consists of 625 horizontal dots and 500 vertical dots.

The waveform display area has 25 divisions horizontally and 20 divisions vertically, with each division composed of 25 dots horizontally and vertically.

Each data frame (one division) represents 100 samples horizontally and 100 to 50000 least significant bits (LSBs) vertically (depending on the input module).

Each displayed data frame (one division) changes in accordance with expansion and compression of the time and voltage axes.

# **Timebase and Sampling**

#### **For the memory function (Sampling point recording)**

The sampling period is 1/100 of the timebase. When the timebase is set to 100 ms/div, the sampling period is 1 ms. Changing the timebase setting also changes the sampling period accordingly.

#### **For the recorder function (Envelope recording)**

In every one data point, which is 1/100 of the timebase, two values are recorded: the maximum and minimum values obtained during the specified sampling period.

With 10 ms/div of the timebase setting, one data point is 100 μs. When the sampling period is set to 1 ms, one data point consists of 100 samples. The two values, the maximum and minimum values obtained during 100 samples are recorded each data point, .

# **Recording Length Setting**

Set the time length (the number of divisions) during which data are recorded for one data recording event.

. . . . . . . . . . . . . . . . . .

Each division of the recording length consists of 100 data points. The number of data during the whole recording length is calculated from the following formula:

The specified recording length (number of divisions)  $\times$  100 + 1

#### **Example: The number of data for the specified recording length of 50 divisions**

50 divisions × 100 + 1 = 5001

# **Voltage axis and resolution**

The resolution differs depending on input modules.

The following table shows the full scale resolution for all the modules.

The minimum resolution can be calculated from the screen full scale value and the full scale resolution shown in the table below.

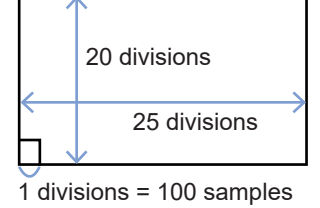

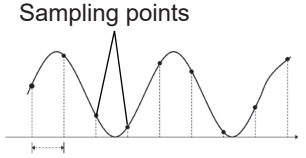

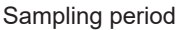

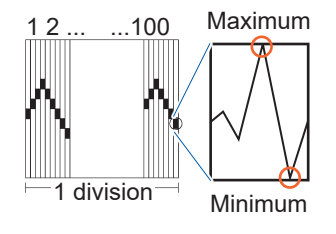

#### **Example: Measurement with Model 8966 Analog Unit**

If the power voltage is measured with 20 V/div of the vertical axis range and ×1 of the vertical axis magnification settings, the minimum resolution is calculated as follows:

Screen full scale: 20 V/div × 20 div = **400 V** Full scale resolution at ×1 of the vertical axis magnification: **2000**

Minimum resolution: **400 V / 2000 = 0.2 V**

#### **Full-scale resolution for input modules at each vertical axis magnification (LSB)**

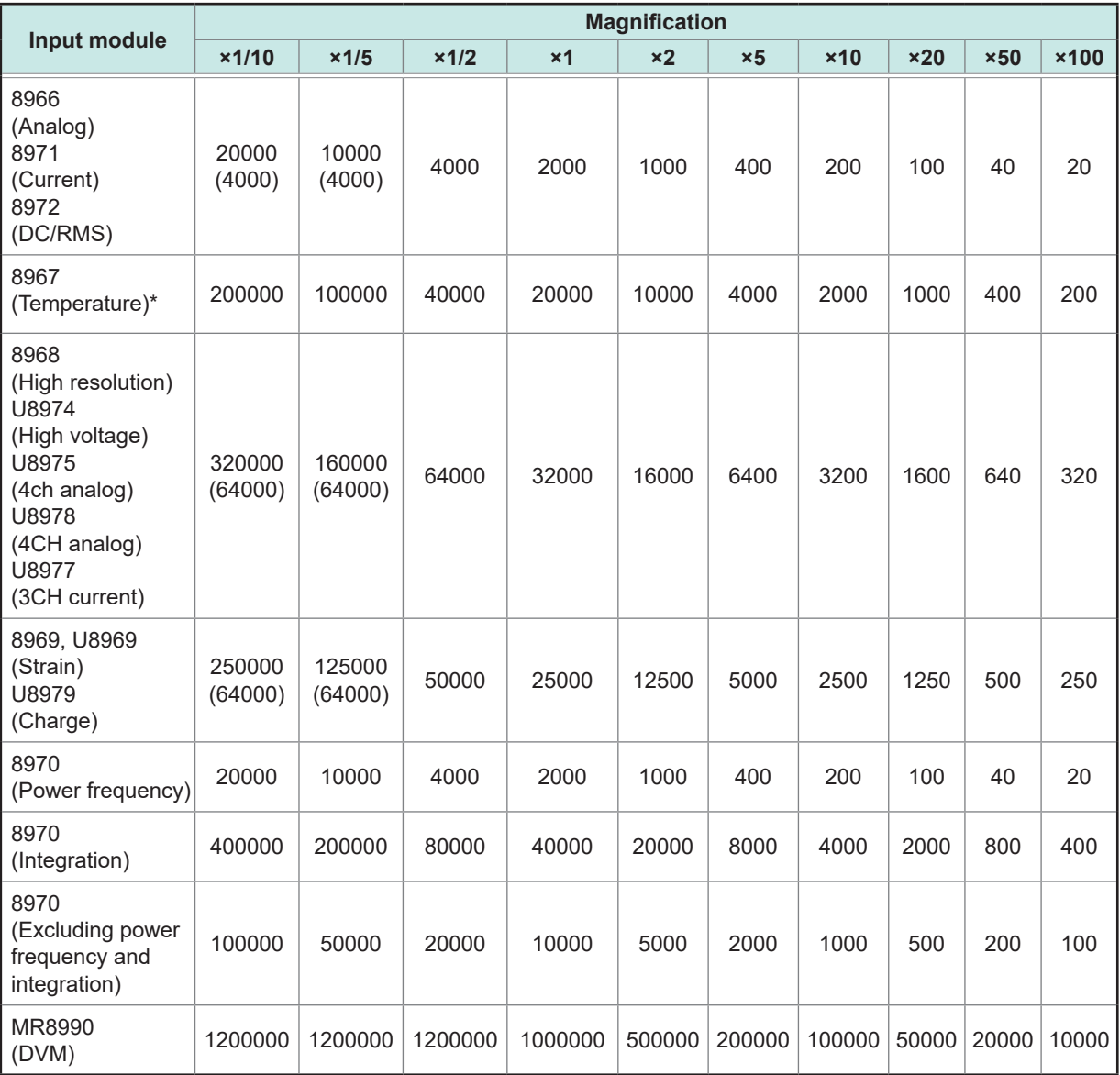

The figures enclosed in parentheses indicate valid data range.

\*: For Model 8967 Temp Unit, the valid ranges differ depending on types of thermocouple. For information on the minimum resolution, see the specifications of Model 8967 Temp Unit in the instruction manual.

# **Data Saving Speed**

The table lists the speeds of saving binary data (values used as a reference) using different media and interfaces. Note that the data saving speed varies depending on the saving conditions, device manufacturer, device capacity, communication conditions, and others.

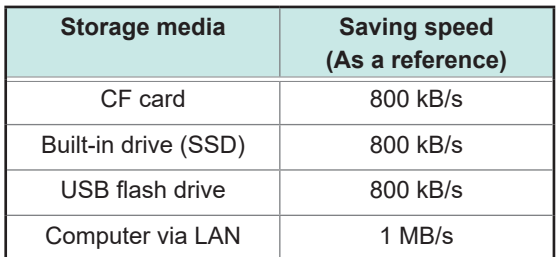

# **HIOKI**

# http://www.hioki.com

#### **HEADQUARTERS**

**HEADQUARTERS**<br>81 Koizumi<br>Ueda, Nagano 386-1192 Japan

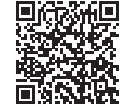

**All regional** contact information

#### **HIOKI EUROPE GmbH** Rudolf-Diesel-Strasse 5<br>65760 Eschborn, Germany

hioki@hioki.eu

1906 EN Printed in Japan

Edited and published by HIOKI E.E. CORPORATION

•CE declarations of conformity can be downloaded from our website.

•Contents subject to change without notice.

•Connents subject to change windout noite.<br>• This document contains copyrighted content.<br>• It is prohibited to copy, reproduce, or modify the content of this document without permission.<br>• Company names, product names, etc